# Contents

# **Getting started 3**

Make and receive the first call.

### Getting to know your phone 6

Key functions, quick keys, entering letters.

### Personalizing your phone 15

Choose ring signal, theme and other settings.

# Calling 23

Use the phonebook, voice control, call options.

### Setting up WAP and email 43

Set up the browser and email.

#### Messaging 49

Chat, email, text and multimedia messages.

# Using WAP 58

Browser, bookmarks.

### Transferring and exchanging information 61

Bluetooth wireless technology, synchronization.

### More features 68

Calendar, alarm clock, stopwatch, timer, games.

### Security 76

SIM card lock, phone lock.

### **Troubleshooting 77**

Why doesn't the phone work the way I want?

#### Additional information 79

Safe and efficient use, warranty, declaration of conformity.

#### Icons 88

What do the icons mean?

#### Index 93

### Sony Ericsson

Fifth edition (October 2002)

This manual is published by Sony Ericsson Mobile Communications AB, without any warranty. Improvements and changes to this manual necessitated by typographical errors, inaccuracies of current information, or improvements to programs and/or equipment, may be made by Sony Ericsson Mobile Communications AB at any time and without notice. Such changes will, however, be incorporated into new editions of this manual.

All rights reserved.

© Sony Ericsson Mobile Communications AB, 2002 Publication number: AE/LZT 108 5405 R5A

#### Please note:

Some of the services in this manual are not supported by all networks. *This also applies to the GSM International Emergency Number 112*.

Please contact your network operator or service provider if you are in doubt whether you can use a particular service or not.

Please read the *Guidelines for safe and efficient* use and the *Limited warranty* chapters before you use your mobile phone.

The *BLUETOOTH* trademarks are owned by Bluetooth SIG, Inc.

 $T9^{\text{TM}}$  Text Input is a trademark or a registered trademark of Tegic Communications.

T9™ Text Input is licensed under one or more of the following: U.S. Pat. Nos. 5,818,437, 5,953,541, 5,187,480, 5,945,928, and 6,011,554; Canadian Pat. No. 1,331,057, United Kingdom Pat. No. 2238414B; Hong Kong Standard Pat. No. HK0940329; Republic of Singapore Pat. No. 51383; Euro.Pat. No. 0 842 463(96927260.8) DE/DK, FI, FR, IT, NL, PT, ES, SE, GB; and additional patents are pending worldwide.

# **Getting started**

# About this user's guide

For ease of reference, the "Getting to know your phone" chapter gives a quick overview of the main functions of the phone, shortcuts and general information.

### **Available services**

Some services and functions described in this user's guide are network or subscription-dependent. Because of this, all menus may not be available in your phone.

This symbol indicates that a service or function is network or subscription-dependent.

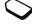

Please consult your network operator for more information about your subscription.

#### The SIM card

When you register as a subscriber with a network operator, you get a SIM (Subscriber Identity Module) card. The SIM card contains a computer chip that keeps track of your phone number, the services included in your subscription, and your phonebook information, among other things.

### **Assembly**

Before you can use your phone you need to:

- · insert the SIM card.
- attach and charge the battery. See "SIM card and battery information" on page 4.

**Note:** Always turn off the phone and detach the charger before you insert or remove a SIM card.

### SIM card and battery information

It may take up to 30 minutes before an icon appears in the display when charging.

- 1. Insert the SIM card. Make sure the SIM card is placed under the silvery holders.
- 2. Place the battery on the back of the phone and push until you hear a click.
- **3.** Connect the charger to the phone at the flash symbol. The flash symbol on the charger plug must face upwards.
- **4.** It may take up to 30 minutes before the battery charging icon appears in the display.
- 5. Wait approximately 4 hours or until the icon indicates that the battery is fully charged. If you do not see the battery icon after this time, press any key, or the joystick, to activate the display.
- **6.** Remove the charger by tilting the plug upwards.

You have to insert the SIM card and charge the battery before you can use the phone.

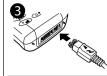

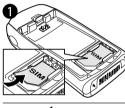

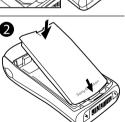

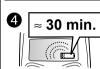

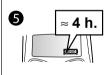

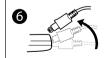

### 4 Getting started

# Making and receiving calls

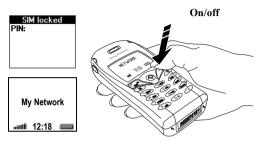

To turn on the phone

- Press and hold **NO** until you hear a tone.
- Enter your PIN (Personal Identity Number), if you have one for your SIM card.
   Your PIN is provided by your network operator.

**Note:** Not all operators require a PIN to activate services.

If you make a mistake while entering your PIN, delete the wrong number by pressing  $\bigcirc$ .

If you enter the wrong PIN three times in a row, the SIM card is blocked and the message, PIN blocked, appears. To unblock it, you need to enter your PUK (Personal Unblocking Key). Your PUK is provided by your network operator.

### To make and receive calls

- Enter the area code and phone number, and press YES to make the call.
- Press NO to end the call.
- When the phone rings, press YES to answer the call.

# Getting to know your phone

# **Kev functions**

key

Volume Increase or decrease the volume of the earpiece during a call. Scroll through menus, lists and text. Enter the Status menu in standby. Slide up or down twice to reject an incoming call. Slide up or down once to turn off the ring signal when receiving a call.

Make and answer calls (YES) Select a menu, submenu or an option.

**(13)** Press for options.

1-9, 0Enter the digits 0-9 and letters. Press and hold (0) to enter the international prefix +. Move through menus using shortcuts.

Enter \* Shift between lower (\*a/A) and upper case.

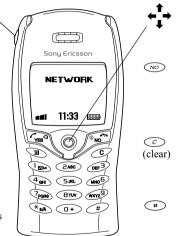

Press the joystick up, down. left or right to move through the menus, lists and texts. Press the joystick as an alternative to (YES).

Press and hold to turn the phone on or off or to go back to standby mode. Press to end or reject a call, go back one level in the menus or leave an option unchanged.

Delete numbers and letters from the display. Delete an item from a list. Press and hold to turn off the microphone during a call.

Enter#

### Getting to know your phone

Download from Www.Somanuals.com. All Manuals Search And Download. This is the Internet version of the user's guide. © Print only for private use.

# **Quick keys**

The table describes some of the most useful key combinations using shortcuts.

| То                                                                             | When in standby:                                           |
|--------------------------------------------------------------------------------|------------------------------------------------------------|
| make an emergency call                                                         | enter the international emergency number and press YES     |
| enter and move through the main menus                                          | press ← or →                                               |
| enter Call contact                                                             | press <b>↑</b> or <b>↓</b>                                 |
| enter the Call list                                                            | press YES                                                  |
| voice dial                                                                     | press and hold <b>YES</b> or say your magic word           |
| call your voicemail                                                            | press and hold 1                                           |
| enter the + sign to make an international phone call                           | press and hold o                                           |
| turn off the ring signal when receiving a call                                 | press $\bigcirc$ , or slide the volume key up or down once |
| set the phone to silent<br>reach a contact beginning<br>with a specific letter | press and hold c  press and hold any of the keys 2 - 9     |

| То                                               | When in standby:                                                                                |
|--------------------------------------------------|-------------------------------------------------------------------------------------------------|
| reach a phone number at a specific position.     | press the position number and #                                                                 |
| speed dial                                       | press any of the number<br>keys 1 – 9<br>and YES                                                |
| find a contact in the <i>Call contact</i> list   | press and hold →                                                                                |
| enter the first submenu of the My shortcuts menu | press and hold 🕳                                                                                |
| see which profile you are using                  | slide the volume key<br>up or down                                                              |
| see today's date                                 | slide the volume key<br>up or down                                                              |
| change the language to <i>Automatic</i>          | press <b>← 8888 →</b>                                                                           |
| change the language<br>to English                | press ← 0000 →                                                                                  |
| reject a call                                    | quickly slide the volume<br>key up or down twice<br>when receiving a call<br>or press <b>NO</b> |

| То                                               | During a call:                                                       |                                              | When entering letters                 |
|--------------------------------------------------|----------------------------------------------------------------------|----------------------------------------------|---------------------------------------|
| put a call on hold                               | press <b>YES</b>                                                     | То                                           | using multitap text input:            |
| retrieve a call                                  | press <b>YES</b> again                                               | reach the third letter                       | slide the volume key down             |
| turn off the microphone                          | press and hold ©                                                     | or character of a key                        | and press any of the number keys      |
| То                                               | When in the menus:                                                   | shift between capital and lower-case letters | press (*a/A), then the letter         |
| move through menus<br>or lists                   | slide (and hold) the<br>volume key up or down<br>or use the joystick | enter numbers                                | press and hold any of the number keys |
| select a menu or setting                         | press YES                                                            | enter a question mark                        | slide the volume key down             |
| enter a quick options<br>menu                    | press 📵                                                              | enter the @-sign                             | and press 1 slide the volume key down |
| delete an item                                   | press and hold © when in lists                                       | enter a space                                | and press o press 1                   |
| go back to standby                               | press and hold <b>NO</b>                                             | delete letters and<br>numbers                | press C                               |
| То                                               | When entering letters using multitap text input:                     | shift between input<br>methods               | press and hold (*a/A)                 |
| reach the second letter<br>or character of a key | slide the volume key<br>up and press any of the<br>number keys       | shift between input languages                | press and hold #                      |

# 8 Getting to know your phone

| То                                           | When entering letters using multitap text input:                             |
|----------------------------------------------|------------------------------------------------------------------------------|
| enter a p (pause)                            | press and hold (*a/n) when<br>entering a pause in a dial<br>string or melody |
| То                                           | When entering letters using T9™ Text Input:                                  |
| view alternative words                       | press <b>↑</b> or <b>↓</b>                                                   |
| accept a word and add a space                | press 1                                                                      |
| enter a full stop                            | press #                                                                      |
| view alternative punctuation marks           | press #, then ↑ or ↓ repeatedly                                              |
| shift between capital and lower-case letters | press (*a/A), then the letter                                                |
| enter numbers                                | press and hold any of the number keys                                        |
| delete letters and numbers                   | press C                                                                      |

| То                             | When entering letters<br>using T9™ Text Input: |
|--------------------------------|------------------------------------------------|
| shift between input<br>methods | press and hold (*a/A)                          |
| shift between input languages  | press and hold #                               |

# **Using shortcuts**

A quicker way to move through the menus is to use shortcuts. Enter the menus by pressing  $\leftarrow$  or  $\rightarrow$  and then simply press the joystick to enter the menu. You can also enter the number of the menu to which you want to go. To get back to standby, press and hold NO.

You can quickly and easily reach the settings you use most by placing them in the menu *My shortcuts*. See "My shortcuts" on page 22.

# Help texts

To help you use the menus and functions, your phone has help texts that explain the menus.

• To get help, select the menu you want information about and then press (3). Select *Help*, **YES**.

#### Delete, edit and rename

If you add items, for example, a contact, a note, an appointment or a bookmark, it can be deleted, edited or renamed.

There are two ways to delete items:

- Select an item and press ©.
- Select an item, press , select *Delete* or *Delete all*.

There are two ways to edit items:

- Select an item, press , select *Edit*.
- Scroll to the item you want to edit and press YES twice, select Edit.

**Tip:** You can rename an item in the same way.

#### Online services

Online services are customized services offered by network operators independently of mobile phones and mobile phone manufacturers.

A SIM card which supports Online services works in the same way as a normal SIM card. When you have inserted your SIM card and turned on your phone, your network operator can download data to your SIM card.

After the first data download and after restarting your phone, a new menu appears in your phone as the first submenu under the *Connect* menu.

• To enter your new menu system, scroll to *Connect/Online services*.

**Note:** This menu only appears if your SIM card supports this service. Some operators may not use the name "Online services". Your phone may not support all of the services offered.

#### 10 Getting to know your phone

#### Menu overview

| Phone book      | Messages        | Calls             | Fun & Games              | Settings           | Ongoing call*    |
|-----------------|-----------------|-------------------|--------------------------|--------------------|------------------|
| Call contact    | SMS             | Missed calls      | Themes                   | Sounds & alerts    | Transfer sound   |
| Find and send*  | MMS             | Calling local     | My pictures              | Profiles           | Record           |
| Add contact     | Call voice mail | Call list         | Draw picture             | Display            | Turn off tones   |
| Manage contact  | E-mail          | Manage calls      | My sounds                | Language           | Hold call        |
| Pictures        | Chat            | Time & cost       | Composer                 | Time & date        | Switch calls     |
| Personal rings  | Push inbox      | Next call         | Sound recorder           | Voice control      | Release active   |
| VoiceCommands   | Area info       | Options           | Games                    | Locks              | Retrieve call    |
| Special numbers | Options         | 1                 | CommuniCam <sup>TM</sup> | Handsfree          | Join calls       |
| Advanced        | •               |                   |                          | Master reset       | Transfer call    |
| Options         |                 |                   |                          |                    | Extract part     |
| 1               |                 |                   |                          |                    | Release all      |
|                 |                 |                   |                          |                    | Release part     |
| WAP services    | Organizer       | Connect           | My shortcuts             |                    | Parties in conf. |
| Homepage        | Calendar        | Online services** | Select profile           |                    | Calls            |
| Bookmarks       | Notes           | Receive item      | Ring volume              |                    |                  |
| Push inbox      | Alarms          | Infrared port     | Switch to line 1         |                    |                  |
| Enter address   | Timer           | Bluetooth         | My numbers               |                    |                  |
| Resume          | Stopwatch       | Synchronization   | Edit shortcuts           | * Only available   | during a call.   |
| Select profile  | Calculator      | GSM Networks      |                          |                    |                  |
| Advanced        | Code Memo       | Data comm.        |                          | ** Please note tha |                  |
| Options         |                 | Accessories       |                          | are network and s  | subscription-    |
| 1               |                 |                   |                          | dependent.         |                  |
|                 | 1               |                   |                          |                    | l l              |

### **Entering letters**

You can enter letters, for example, when you add names to the phonebook, write text messages or enter WAP addresses.

Apart from the way you normally enter letters in your phone, using multitap text input, you can use **T9<sup>TM</sup> Text Input** for entering text messages and email, for example, if the input language you select supports this. T9<sup>TM</sup> Text Input is a predictive input method and is a quicker way to write texts. See "T9<sup>TM</sup> Text Input" on page 13.

# Input languages

Before you start entering letters, you need to select the input languages that you want to use when writing.

# To select input languages

- 1. Scroll to Settings, YES, Language, YES, Input, YES.
- 2. Scroll to the language that you want to use for entering letters and press (\*a) for each language you want.
- 3. Press YES to exit the menu.

When writing, you can switch to one of your selected input languages by pressing (a) and then selecting Language. See "The list of options" on page 14.

### Multitap text input

When saving names in the phonebook or when writing WAP addresses, you enter letters using multitap text input. You press each key as many times as needed to show the letter you want. In the following example, we are going to write a name in the Phonebook.

# To enter letters using multitap text input

- 1. Scroll to *Phone book*, YES, *Add contact*, YES. Press YES again.
- Press the appropriate key, 1 9, 0
   or #, repeatedly until the character you want appears in the display.

See the table of the Latin alphabet below:

| Press | to get                       |
|-------|------------------------------|
| 1     | Space - $?!$ , .:; "'<=>()_1 |
| 2     | ΑВСÅÄÆàÇ2Γ                   |
| 3     | DEFèÉ3ΔΦ                     |
| 4     | GHIì4                        |
| 5     | J K L 5 Λ                    |
| 6     | MNOÑÖØò6                     |
| 7     | ΡQRSβ7ΠΣ                     |

#### 12 Getting to know your phone

| Press        | to get                                                                           |
|--------------|----------------------------------------------------------------------------------|
| 8            | TUVÜù8                                                                           |
| 9            | W X Y Z 9                                                                        |
| 0            | $+ \& @  /  \square \% \$  \not\in  \pounds   \  \   \  \   \  \   \  \   \  \ $ |
| #            | # * → ¶                                                                          |
| C            | to delete letters and numbers                                                    |
| <b>*</b> a/A | to shift between capital and                                                     |
|              | lower-case letters                                                               |
| 0-9          | press and hold to enter numbers                                                  |

# Example:

- To enter an 'A', press 2 once.
- To enter a 'B', quickly press 2 twice.
- To shift between capital and lower-case letters, press (\*\*a/\*\*), then enter the letter.

**Tip:** You can also use the volume key as a shortcut to certain letters:

To enter a 'B', slide the volume key up and press 2.

To enter a 'C', slide the volume key down and press 2.

# T9<sup>™</sup> Text Input

You can use T9<sup>TM</sup> Text Input when writing, for example, text messages and email. The T9<sup>TM</sup> Text Input method uses a built-in dictionary to recognize the most commonly used word for each sequence of key presses. This way, you press each key only once, even if the letter you want is not the first letter on the key.

The following example shows how to start writing a text message:

# To enter letters using T9™ Text Input

- 1. Scroll to Messages, YES, SMS, YES, Write new, YES.
- 2. For example, if you want to write the word "Jane", press (5), (2), (6), (3).
- **3.** If the word shown is the one you want:
  - press 
     1 to accept and add a space.
     (To accept a word without adding a space, press 
     →.)

    If the word shown is not the one you want:
  - press ↑ or ↓ repeatedly to view alternative words (candidates). Accept a word and add a space by pressing Ţ.

If you do not find the word you want by pressing  $\mathbf{1}$  or  $\mathbf{4}$ :

- Press ( to go to a list of options.
- Select Edit word, YES.

- Delete the entire word by pressing c, or delete one letter at a time by pressing and holding the joystick to the right, and then c repeatedly.
- Write the new word using multitap text input and press YES.

The word is added to the dictionary. The next time you enter the word you just added to the dictionary, it will appear as one of the alternative words.

**4.** Continue writing your message. See also "Sending text messages" on page 49.

**Tip:** Press ★ to enter a full stop. To enter other punctuation marks, press ★ and then ↑ or ↓ repeatedly. Accept by pressing 1.

Press and hold ★ to select an input method.

# The list of options

If you press when writing, you enter a list of options:

- Add symbol Symbols and punctuation marks such as ? and, are shown. Move between the symbols by using the joystick.
- Insert item Pictures, melodies and sounds.
- Edit word for T9<sup>TM</sup> Text Input only
   Edit the suggested word by using multitap text input.

- Text format Change style, size and alignment.
- Rls caps lock/Caps lock Switch between capital and lower-case letters.
- Language Input language that you selected earlier is shown.
- Input method A list of input methods available for the current input language is shown.
- Candidates for T9™ Text Input only. Select On to show a list of alternative words.
- Accept word for T9<sup>TM</sup> Text Input only. Accept the suggested word.
- · Help.

# Turning off the T9™ Text Input

If you wish, you can turn off the T9™ Text Input. This setting is valid for all input of texts – not only for the text you are currently writing.

• To turn T9<sup>TM</sup> Text Input on or off, scroll to *Settings/Language/Predictive*.

#### 14 Getting to know your phone

# Personalizing your phone

You can adjust the phone settings to suit your own requirements.

**Note:** If you change a setting which is included in a profile, the active profile is also changed. See "Profiles" on page 23.

#### Master reset

You can reset all the settings in the phone to the way they were when you bought your phone by selecting *Reset settings*.

If you also want to delete all contacts, messages and other personal data, select *Reset all* instead.

**Note:** If you select Reset all, some pictures, melodies and templates which came with your phone are deleted.

### To reset the phone

- 1. Scroll to Settings, YES, Master reset, YES.
- 2. Select Reset settings or Reset all, YES.
- 3. Enter the phone lock code (0000 or the new code if you have changed it) and press YES.

#### **Themes**

You can change the appearance of the display, for example, the colors and background picture, by using themes. Your phone comes with some pre-set themes. You cannot delete these, but you can create new themes and download them to your phone. For more information, visit www.SonyEricsson.com or wap.SonyEricsson.com

To select a theme, scroll to Fun & Games/Themes.
 If you need to adjust the display contrast, scroll to Settings/Display/Contrast.

#### To send a theme

You can exchange themes via IR, *Bluetooth* wireless technology, MMS or email. Please note that you are not allowed to exchange copyright-protected material. For more information on sending themes in messages, see "Messaging" on page 49.

- 1. Scroll to Fun & Games, YES, Themes, YES.
- 2. Select a theme, press .
- 3. Select Send, YES.
- Select a transfer method, YES.
   If you use infrared, make sure that the infrared ports are facing each other.

### To receive and save a theme

- 1. From standby, press (a) and scroll to *Receive* item. YES.
  - Both the infrared port and the *Bluetooth* function are activated for three minutes
- 2. When you receive the theme, press yes to save it in Themes

#### **Pictures**

16

Your phone comes with a number of pictures. You can:

- Have a picture as background when in standby mode.
- Assign a picture to a contact in the phonebook. When that person calls, the picture appears in the display (provided your subscription supports the Caller Identification service). See "To add a picture to a phonebook contact" on page 26.
- Enclose a picture in a text message.

All pictures are saved in My pictures, in the Fun & Games menu.

You can also save animations in your phone. These are handled like pictures.

### Handling pictures

You can add, edit, or delete pictures in My pictures. The number of pictures that can be saved depends on the size of the pictures. File types supported are GIF. IPEG and WRMP

The pictures are shown in thumbnail view. To get a full view, press YES.

# To view your pictures

Scroll to Fun & Games, YES, My pictures or CommuniCam TM. YES.

# To select a picture as background

- 1. Scroll to Settings, YES, Display, YES, Background, YES.
- 2. Select Select picture, YES.
- 3. Select a picture, YES.

**Tip:** You can select a background by pressing ( when viewing your pictures.

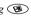

• To turn the background picture On or Off, scroll to Settings/Display/Background/Activate

### To edit and save a picture

- 1. Scroll to Fun & Games, YES, My pictures, YES.
- 2. Select a picture, YES.
- **3.** Press ( select *Edit*. You can now start to edit the picture. You can only edit WBMP pictures. See the table below.
- **4.** Press , select *Save*, **YES**. The picture is saved in *My pictures*.

### To draw a picture

 To draw your own pictures, scroll to Fun & Games/ Draw picture.

When editing or drawing a picture:

| Press | το                                                        |
|-------|-----------------------------------------------------------|
| 1     | move the cursor up and left.                              |
| 2     | move the cursor up.                                       |
| 3     | move the cursor up and right.                             |
| 4     | move the cursor left.                                     |
| 5     | lift up or put down the pen.                              |
|       | Press and hold to switch between zoom and full size view. |
| 6     | move the cursor right.                                    |

| Press        | to                                        |
|--------------|-------------------------------------------|
| 7            | move the cursor down and left.            |
| 8            | move the cursor down.                     |
| 9            | move the cursor down and right.           |
| 0            | move the cursor 1, 5 or 10 spaces.        |
| <b>(B)</b>   | view the Options menu.                    |
| YES          | save and exit the picture.                |
| NO           | exit the picture editor.                  |
| $\bigcirc$   | undo the last action.                     |
| $\bigcirc$   | press and hold to clear the picture.      |
| <b>*</b> a/A | switch line thickness.                    |
| #            | switch between black and white pen color. |
|              |                                           |

# **Exchanging pictures**

You can exchange pictures via IR, *Bluetooth* wireless technology, MMS or email. Please note that you are not allowed to exchange copyright-protected material. For more information on sending pictures in messages, see "Messaging" on page 49.

**Tip:** Save a web album's e-mail address in your phonebook and you can save pictures in that album if you send the pictures as attachments.

### To send a picture

1. Scroll to Fun & Games, YES, My pictures or CommuniCam<sup>TM</sup>, YES.

**Note:** The CommuniCam<sup>TM</sup> menu is only available when the CommuniCam<sup>TM</sup> is attached.

- 2. Select a picture, YES. Press .
- 3. Select Send, YES.
- Select a transfer method.
   If you use infrared, make sure that the infrared ports are facing each other.

### To receive and save a picture

- 1. From standby, press and scroll to *Receive item*, YES.
  - Both the infrared port and the *Bluetooth* function are activated for three minutes.
- 2. When you receive the picture, press **YES** to save it in *My pictures*.
- When you receive a picture via a text message or a multimedia message, a new message appears in your Inbox. To save the picture in *My pictures*, highlight the picture by moving the joystick to select it, press and select *Save*.

#### Screen saver

The phone has a screen saver, which is activated automatically when the phone has been in idle mode for a few seconds. After a short period of time the screen saver changes to sleep mode in order to save power.

• To turn the screen saver On or Off, scroll to Settings/ Display/Screen saver/Activate.

### To use a picture as the screen saver

You can select a picture saved in the phone and use it as the screen saver.

- 1. Scroll to Settings, YES, Display, YES, Screen saver, YES.
- 2. Scroll to Select, YES.
- Scroll to the picture you want to use as the screen saver, YES.
- 4. Press yes to save.

# Ring signals and melodies

Your phone comes with a number of ring signals and melodies. You can edit your ring signals and melodies, and send them to a friend in a text message. It is also possible to exchange melodies via WAP, *Bluetooth* wireless technology, IR or cable. Please note that you are not allowed to exchange copyright-protected material.

 Select Ring signals from the Settings/Sounds & alerts menu and select a ring signal.

### 18 Personalizing your phone

### To set the ring signal volume

- 1. Scroll to Settings, YES, Sounds & alerts, YES, Ring volume, YES.
- 2. Press  $\leftarrow$  or  $\rightarrow$  to increase or decrease the volume.
- 3. Press yes to save the setting.
- To turn the ring signal on or off, press and hold c from standby and select Turn on silent or Turn off silent.
   All signals except the alarm and timer signals are turned off

# To compose a ring signal or melody

- 1. Scroll to Fun & Games, YES, Composer, YES.
  - · Press a key to enter a note.
  - Press 8 or 9 to make the note shorter or longer. There are six different lengths of notes.
  - Press o to change octave.
  - Press # once to raise the note one semitone.
  - Press # twice to lower the note one semitone.
  - Press to add a melody effect, and to set the tempo, volume, style and duration.
  - Press © to remove notes.
- 2. To listen to your melody, press yes.

3. Press YES again to save and name it, or press NO to continue composing.

**Note:** To edit a melody, scroll to Fun & Games/My sounds, select the melody and press (3).

# To use the piano

- **1.** In the *Composer*, slide the volume key up to activate the piano.
- **2.** Use the joystick to move between the keys.
- 3. Press YES to select a note.

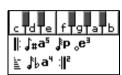

See "Icons" on page 88.

# To send a melody

- 1. Scroll to Fun & Games, YES, My sounds, YES.
- 2. Select a melody and press .
- 3. Select Send. YES.
- Select a transfer method.
   If you use infrared, make sure that the infrared ports are facing each other.

Note: To send a ring signal or melody in a text message, see "To insert an item in a text message" on page 49.

d

g

1-4

### Receiving melodies

You can receive a sound or melody via IR, *Bluetooth* wireless technology, SMS or MMS, or download it via WAP. When you receive the sound or melody, press **YES** to save it in *My sounds*.

If you use infrared, make sure that the infrared ports are facing each other.

# Increasing ring

You can choose a ring signal that rises in steps from the lowest volume to the highest.

• To turn increasing ring On or Off, scroll to Settings/ Sounds & alerts/Increasing ring.

Specific ring signals for personal calls If you subscribe to the Two Line Service, you can set different ring signals for the two voice lines. *Line 1* and *Line 2* are displayed instead of *Voice calls*.

If your subscription includes the Caller Identification (CI) service, you can assign a Personal ring signal to up to ten callers.

### To set a specific ring signal for a caller

- Scroll to Phone book, YES, Personal rings, YES, Add new?, YES.
- 2. Enter the first letter of the contact name, YES.
- 3. Select a contact, YES.
- 4. Select a ring signal, YES.

#### Sounds & alerts

You can choose to be notified of an incoming call by the buzzing of the vibrating alert. You can set the phone's vibrating alert to one of the following:

- On all the time.
- On if silent on when the ring volume is turned off or when you have set the phone to silent.
- Off all the time.

# To set the vibrating alert

- Scroll to Settings, YES, Sounds & alerts, YES, Vibrating alert, YES.
- 2. Select the setting you want, **YES**.

From the Settings/Sounds & alerts menu, you can also select Message alert, Key sound and turn on the Minute minder.

If you turn on the minute minder, you hear a beep once every minute during a call.

20

### Menu language

Most SIM cards automatically set the menu language to the language of the country where you bought your SIM card. If this is not the case, the preset language is English.

# To change the menu language

- 1. Scroll to Settings, YES, Language, YES, Menus, YES.
- 2. Select a language, YES.

Note: You can always choose Automatic by pressing

 $\leftarrow$  8888  $\Rightarrow$  in standby.

You can always choose English by pressing ← 0000 → in standby

# **Display light**

The display light can be set to automatic, off or on. In automatic mode, the display light is turned off a few seconds after you press the last key.

- To set the display light, scroll to Settings/Display/Light.
- To set the display contrast, scroll to Settings/Display/

### Time settings

The time is always displayed in standby.

• To set the time, scroll to Settings/Time & date/Set time.

You can choose a 12-hour clock or a 24-hour clock.

• To set the time format, scroll to Settings/Time & date/ Time format.

If you select the 12-hour clock, you can alternate between am and pm by pressing \*.

#### Date

When the phone is in standby mode, you can slide the volume key up or down to see today's date in the Status menu. You can set the date and date format in the Settings/Time & date menu.

# Advanced time settings

Under Advanced in the Settings/Time & date menu, you can set time zone and daylight savings time. Changing these changes the time accordingly.

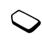

When your phone changes networks, and the time sent out from the operator deviates from the time in your phone, you are asked whether you want to update the time if you have turned on *Auto time zone*. If you press **YES**, the time is updated automatically.

### Answering mode

When using a portable, handsfree kit, you can choose to answer a call by pressing any key (except the **NO** key) or set the phone to answer the call automatically.

• To select answering mode, scroll to *Settings/Handsfree/Answering mode*.

# **User greeting**

When you turn your phone on or off, the Sony Ericsson greeting appears in the display. Your operator's own greeting may be shown instead.

# To select a greeting

- 1. Scroll to Settings, YES, Display, YES, User greeting, YES.
- 2. Select a greeting, YES.

# My phone numbers

You can check your own phone number(s).

 To check your phone number, scroll to Phone book/ Special numbers/My numbers. If your number is not saved on your SIM card, you can enter it yourself.

# **Keypad lock**

You can lock the keypad to avoid dialling a number by accident.

**Note:** Calls to the international emergency number 112 can still be made, even when the keypad is locked.

# Automatic keylock

Automatic keylock means the keypad is locked 25 seconds after you last press a key.

- To turn automatic keylock On or Off, scroll to Settings/ Locks/Auto keylock.
- To lock the keypad manually, press and hold coin standby, and select *Turn on keylock*.

The keypad remains locked until you answer an incoming call or until you unlock the keypad manually.

To unlock the keypad, press and hold © and select *Turn off keylock?*.

# My shortcuts

You can place favorite functions that you want to reach quickly and easily in the *My shortcuts* menu.

# To add a function to my shortcuts

- 1. Scroll to My shortcuts, YES, Edit shortcuts, YES.
- 2. Select a function from the list by pressing (\*a/A).
- 3. Enter the position number you want for this function in your menu and press YES.
- 4. Press YES to exit the list.

### 22 Personalizing your phone

#### **Profiles**

Your phone has a number of pre-set profiles which are set to suit a certain environment. You can add accessories to, rename or change these profiles. For example, when you go to a meeting, you can simply choose the *Meeting* profile and a number of settings, such as the ring signal, are turned off.

• To select a profile, scroll to *Settings/Profiles/Select profile*.

# To change a profile setting

- 1. Scroll to Settings, YES, Profiles, YES, Edit profile, YES.
- 2. Select a setting, YES.
- 3. Change the profile settings and press **YES** to confirm.
- To rename a profile, scroll to Settings/Profiles/Edit profile/Profile name:

You can reset all profile settings to the way they were set when you bought your phone.

• To reset all profiles, scroll to Settings/Profiles/Reset profiles.

#### Automatic activation

Some profiles, for example *In car*, are automatically activated when used with a specific accessory. When disconnected, the profile is changed back.

# Calling

Before you can make or receive any calls, you must turn on the phone and be within range of a network. See "Making and receiving calls" on page 5.

# Making calls

- 1. Enter the area code and the phone number.
- 2. Press yes to make the call.
- 3. Press No to end the call.

**Tip:** You can call numbers from the call list and the phonebook. See "Call list" on page 25 and "Phonebook" on page 25. You can also use your voice to make calls. See "Voice control" on page 30.

# To change the earpiece volume during a call

 Slide the volume key on the side of the phone up or down to increase or decrease the earpiece volume during a call.

# To turn off the microphone during a call

Press and hold until the display shows Muted.
 Press and hold again to resume the conversation.

**Note:** The microphone must be turned on to change the earpiece volume during a call.

### Automatic re-dialling

If the connection of the call failed and the display shows *Retry?*, press **YES**. The phone re-dials the number (up to ten times):

- · until the call is connected.
- until you press a key or receive a call.

**Note:** Do not hold the phone to your ear while waiting. When the call is connected, the phone gives a loud signal.

Automatic re-dialling is not available for fax and data calls.

# Making international calls

- Press and hold until a + sign appears in the display.
   The + replaces the international prefix number of the country from which you are calling.
- 2. Enter the country, area code (without the leading zero) and phone number. YES.

### Making emergency calls

Enter 112 (the international emergency number), YES.
Your phone supports the international emergency
numbers, 112, 911 and 08. This means that these
numbers can normally be used to make an emergency
call in any country, with or without a SIM card inserted,
if a GSM network is within range.

**Note:** Some network operators may require that a SIM card is inserted and, in some cases, that the PIN has been entered as well.

In some countries, other emergency numbers may also be promoted. Your operator may therefore have saved additional local emergency numbers on the SIM card.

 To view your local emergency numbers, scroll to Phone book/Special numbers/Emergency nos.

# Receiving calls

When you receive a call, the phone rings and the display shows *Answer?*.

If your subscription includes the Caller Identification service and the caller's number is identified, the number is displayed. If you have saved the number in the phonebook, the name and number are displayed. If you have assigned a picture to a contact, the picture is displayed. If the number is a restricted number, the display shows *Withheld*.

#### To answer a call

Press yes.

# To reject a call

Press No.

#### 24 Calling

**Tip:** You can also use your voice to answer or reject calls. See "Voice control" on page 30.

#### Missed calls

If you have missed a call, *Missed calls:1* appears in standby, indicating the number of missed calls.

# To check your missed calls

- 1. Press **YES** to display the missed calls.
- 2. To call a number from the list, scroll to the number, YES.

### **Call list**

The numbers of the last 30 calls that you have made are saved in the call list. If your subscription includes the Caller Identification service and the caller's number is identified, you will also find the numbers of answered and missed calls in the call list.

#### To call a number from the call list

- 1. To enter the call list, press **YES** from standby.
- 2. Scroll to the number you want to call, YES.
- To clear the call list, scroll to Calls, YES, Options, YES, Clear call list, YES.
- To turn the call list on or off, scroll to Calls, YES, Options, YES, Call listing, YES.

### Call priority service

You can request a certain priority when you make a call if your subscription supports the call priority service.

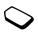

The priority levels are defined by your operator and are normally within the range of 0-4, where 0 is the highest priority.

# To check or change your standard priority level

- 1. Scroll to Calls, YES, Manage calls, YES, Default priority, YES.
- 2. The network sends available priority levels.
- 3. Select a priority level, YES.

# To change the priority for one call

- 1. Enter the phone number you want to call.
- 2. Scroll to Calls, YES, Next call, YES, Call priority, YES.
- 3. Select a priority, YES. The number is called.

#### **Phonebook**

In the Phonebook you can store the information on your SIM card and on your phone. You have space for up to 510 complete entries. This number will increase if some fields are left blank. You can save all the information needed to contact people. You can also set how much information you want show for your contacts.

Entries saved as contacts are stored in your phone's memory, not on your SIM card. To synchronize your phone-based contact list with your PDA or PC, see "Synchronization" on page 65.

### To set the fields in contact information

- 1. Scroll to Phone book/Options/Contact info.
- 2. Press \*\*as to select or deselect fields.

  If your phonebook is empty, you will be prompted to copy information from your SIM card. If you press NO, you can add new contacts. If you press YES, your contact list will be copied from your SIM.

#### To add a contact

- 1. Scroll to Phone book, YES, Add contact, YES.
- 2. Scroll to the field you want to fill in, press yes.
- 3. Enter the information, YES.
- 4. Select the next field and so on. To add more information fields, press when working with a contact stored in your phone.
- When you have entered the information, scroll to Save and exit?, YES.

**Tip:** To enter an unsaved number, press \( \bigcup \) when you are in a number field, and select a number in the unsaved numbers list.

Pictures, personal rings and voice commands You can add a picture, personal ring signal and voice command to a contact.

# To add a picture to a phonebook contact

- 1. Scroll to Phone book, YES, Pictures, YES.
- 2. Enter the first letters of the contact, YES.
- 3. When the contact is highlighted, press YES.
- **4.** This takes you to *My pictures*. Select a picture and press **YES** twice.
- Select Personal rings to add a personal ring signal.
- · Select VoiceCommands to add a voice command.

### To call a contact from your contact list

- From standby, press and hold one of the number keys 2-9 to find a contact beginning with the first letter on that key (or closest following).
  - For example, press and hold 5 to go to the first contact beginning with "J". To go to a contact beginning with "L" press 5 three times after you have entered the list of contacts.
- When the contact you want to call is highlighted, press YES.
- 3. Select the number you want to call, YES.

  If only one number is linked to the contact, press and hold YES at step 2.

### 26 Calling

**Tip:** You can also use the Call contact option in the Phone book menu to call a contact.

# To call a contact from your SIM card

- Scroll to Phone book, YES, Advanced, YES, Call from SIM, YES.
- 2. Press one of the number keys (2-9) to find a SIM card entry beginning with the first letter on that key (or closest following).
- When the SIM card entry you want to call is highlighted, press YES.
- Select the number you want to call, YES.
   If only one number is linked to the SIM card entry, press and hold YES at step 2.

### Updating the phonebook

When needed, you can easily update or delete any contact information.

#### To edit a contact

- Scroll to Phone book, YES, Manage contact, YES, Edit contact, YES.
- 2. Enter the first letters of the contact, YES.
- 3. When the contact is highlighted, press YES.

- 4. Select Edit info., YES.
- 5. Scroll to the field you want to fill in. YES.
- 6. Enter the information, YES.
- 7. Select the next field and so on. To add more information fields, press (3).
- **8.** When you have entered the information, scroll down to *Save and exit?*, **YES**.

#### To delete a contact

- Scroll to *Phone book/Manage contact/Delete contact*. Then select the contact and press **YES** twice.
  - To delete all contacts, scroll to *Phone book/ Advanced/Delete all.*

**Note:** Contacts that are saved on the SIM card are not deleted.

# Default (standard) number

Each contact has a default phone number. The first phone number you link to a contact automatically becomes the default number. If you scroll to a certain contact in the *Call contact* list and then press and hold **YES**, the default number is dialled.

Calling

#### To set the default number

- Scroll to Phone book, YES, Manage contact, YES, Edit contact, YES.
- 2. Enter the first letter of the contact, YES.
- 3. When the contact is highlighted, press YES.
- 4. Select *Default number*, YES. Select the number you want as default. YES.

### Groups

You can create a group of contacts. By doing so you can send text messages to several recipients at the same time. See "Sending text messages" on page 49.

# To create a group of contacts

- 1. Scroll to Phone book, YES, Manage contact, YES, Groups, YES, Add group?, YES.
- 2. Enter a name for the group, YES.
- 3. Select Add member?, YES.
- Enter the first letters of the contact you want to add, press YES.
- 5. Press **YES** to select the contact.
- 6. Select a phone number, press YES.
- 7. Repeat steps 3-6 to add more members.

#### **Business cards**

You can add your own business card to the phonebook.

 To add your own business card, scroll to Phone book/ Manage contact/My card. Then select Add.

# Exchanging business cards

You can exchange business cards between your phone and another similar phone, a PDA or a PC, using *Bluetooth* wireless technology, the infrared port, an SMS or MMS.

### To send your business card

- 1. Scroll to Phone book, YES, Manage contact, YES, My card, YES, Send, YES.
- Select a transfer method, YES.If you use infrared, make sure that the infrared ports are facing each other.

When you receive a business card via a text message, you accept the card by pressing **YES**. To be able to receive a business card using the infrared port or *Bluetooth* wireless technology, you need to select the Receive menu in order to activate the infrared port or to make the phone discoverable.

#### To receive a business card

- From standby, press and scroll to Receive item, YES.
   Both the infrared port and the Bluetooth function are activated for three minutes
- 2. When you receive the business card, press YES.
- 3. Press YES again to save the card in the phonebook.

#### To send a contact

- Scroll to Phone book, YES, Manage contact, YES, Send contact, YES.
- 2. Enter the first letters of the contact you want to send, YES.
- 3. Press **YES** to select the contact.
- Select transfer method, YES.
   If you use infrared, make sure that the infrared ports are facing each other.

#### To send all contacts

 Scroll to Phone book/Advanced/Send all and select a transfer method

### Copy contacts

You can copy the contacts between your phone's memory and the SIM card. The number of contacts that can be saved depends on the type of SIM card.

# To copy contacts to the SIM card

• Scroll to Phone book/Advanced/Copy to SIM.

Note: Everything on the SIM card is replaced.

If you insert a SIM card with saved contacts in your phone, you can call a contact by selecting *Phone book/Advanced/Call from SIM*. If you want to edit a contact saved on the SIM card, you first need to copy the contact to the phone.

# To copy contacts to the phone

· Scroll to Phone book/Advanced/Copy from SIM.

**Tip:** When you have selected a contact on the SIM card in the Call from SIM menu, you can copy it to the phone by pressing **3** and then selecting, Copy to phone.

# Speed dialing

You can save the phone numbers that you want to reach easily in positions 1-9 on your SIM card.

# To call any of these phone numbers from standby:

• Enter the position number and press YES.

# To change position numbers

- 1. Scroll to Phone book, YES, Advanced, YES, Position list. YES.
- 2. Select the phone number you want to move, YES.
- 3. Select the position to which you want to move the phone number, press YES.
- When you have finished press NO.
   When prompted, press YES to confirm your changes.

# Checking the memory

With the Memory status function in your phonebook, you can check how many positions you have left in your memory for the phone, SIM, email and voice commands.

### To check the memory

• Scroll to Phone book/Advanced/Memory status.

#### Voice control

With your phone, you can use your voice to:

- Voice dial call someone by saying the name and number type.
- · Redial the last dialed number.
- Answer and reject calls when using a handsfree kit.
- Change profile.
- Record or listen to sound recordings by using voice commands.
- · Activate the voice control by saying a "magic word".

You can save approximately 50 recorded words as voice commands in the 40 seconds available. This also depends on what is saved in the memory with other functions. When recording, make sure you are in a quiet environment and try to use short words.

**Note:** See "To check the memory" on page 30 for the number of voice commands that are available.

# Before voice dialing

You must first turn on the name dialing function and record your voice commands.

# To turn voice dialing on and record number types

- 1. Scroll to Settings, YES, Voice control, YES, Voice dialing, YES.
- Select On, YES. Now you are going to record a voice command for each number type you use with your phonebook contacts. For example, "home" or "mobile".
- 3. Instructions appear. Press YES.
- 4. Select a number type, YES.
- Lift the phone to your ear, wait for the tone and say the command that you want to record. The voice command is played back to you.
- If the recording sounds OK, press YES to save the voice command. If not, press No and repeat step 4.
- 7. Repeat steps 4 and 5 for each voice command you need.

You also need to record voice commands for each contact name, for example, "John".

### To record a voice command for a contact name

- 1. Scroll to Settings, YES, Voice control, YES, Voice dialing, YES, Edit names, YES, Add voice, YES.
- 2. Select a contact, YES.
- Follow the instructions in the display. An icon appears next to a contact name which has a voice command.

#### Caller name

You can choose whether you want to hear the recorded contact name when you receive an incoming call from that contact.

• To turn the caller name On or Off, scroll to Settings/ Voice control/Caller name.

# Voice dialing

You can voice dial by saying a pre-recorded word or by using specific key sequences.

#### To make a call

- 1. From standby, press and hold **YES** for one second.
- Lift the phone to your ear, wait for the tone and say a name, for example "John". The name is played back to you.
- **3.** If you have several numbers for that contact, after a second tone, say the number type, for example, "home".

The number type is played back to you, and the call is connected.

From standby, you can also initiate voice dialing, voice profiles and voice control of sound recordings by:

Sliding and holding the volume key.

- Pressing the handsfree button (when using a portable, handsfree or a *Bluetooth* headset).
- Saying the magic word. See "The magic word" on page 33.

### Redialing

You can use your voice to redial the last dialed number, if you record a voice command for redialing.

#### To turn on and record a redial command

- Scroll to Settings, YES, Voice control, YES, Voice redial, YES.
- 2. Select On.
- 3. Instructions appear. Press YES.
- 4. Lift the phone to your ear, wait for the tone and say "Redial", or another word. If the recording sounds OK, press YES. If not, press NO and repeat step 4.

### To redial using a voice command

- 1. From standby, press and hold **YES** for one second.
- Lift the phone to your ear, wait for the tone and say "Redial". The voice command is played back to you and the last dialed number is redialed.

### Voice answering

You can answer or reject incoming calls by using your voice, when using a portable, handsfree or a car, handsfree kit.

# To turn on voice answering and record voice answer commands

- 1. Scroll to Settings, YES, Voice control, YES, Voice answer, YES.
- 2. Select On, YES.
- 3. Select the accessories you want to be able to use with voice answering by pressing (\*\*a/\*), YES.
- 4. Instructions appear. Press yes.
- 5. Lift the phone to your ear, wait for the tone and say "Answer", or another word. If the recording sounds OK, press YES. If not, press NO and repeat step 5.
- 6. Say "Busy", or another word. Press yes.

### To answer a call using voice commands

When the phone rings, say "Answer".
 The call is connected.

# To reject a call using voice commands

When the phone rings, say "Busy".
 The call is rejected. The caller is forwarded to voicemail, if turned on, or hears a busy tone.

# 32 Calling

### The magic word

You can record a magic word and use it as a voice command to allow totally handsfree access to voice control. Instead of pressing and holding YES, you say the magic word and then one of your recorded voice commands. The magic word is especially suitable when using a car, handsfree kit.

**Tip:** Choose a long, unusual word which can easily be distinguished from ordinary background speech.

### To turn on and record the magic word

- Scroll to Settings, YES, Voice control, YES, Magic word, YES.
- 2. Select On, YES.
- Select the accessories you want to be able to use with the magic word by pressing \*\*\*, YES.
- 4. Instructions appear. Press YES twice.
- Lift the phone to your ear, wait for the tone and say the magic word.

**Tip:** Turn off the magic word when you no longer need totally handsfree access in order to save battery power.

# Changing profiles

If you record voice commands for your profiles, you can change profiles with your voice.

### To turn on and record profile commands

- Scroll to Settings, YES, Voice control, YES, Voice profiles, YES.
- 2. Select On, YES.
- 3. Instructions appear. Press YES.
- 4. Select a profile, YES.
- 5. Lift the phone to your ear, wait for the tone and say the profile name. Repeat steps 4 and 5 to record voice commands for the other profiles.

# To change a profile using voice commands

- 1. From standby, press and hold **YES** for one second.
- Lift the phone to your ear, wait for the tone and say the profile command for the required profile. The profile command is played back to you and the current profile is changed.

# Sound recordings

Instead of using the menus, you can record voice commands to start or to listen to a recording.

### To turn on and record recording commands

- 1. Scroll to Settings, YES, Voice control, YES, Sound recorder, YES.
- 2. Select On, YES.
- 3. Instructions appear. Press YES.
- **4.** Lift the phone to your ear, wait for the tone and say "Record", then press **YES**.
- 5. Say "Play", press YES.

# To start a recording using a voice command

- 1. From standby, press and hold YES for one second.
- Lift the phone to your ear, wait for the tone and say "Record". The voice command is played back to you and a tone indicates that the recording has begun.
- 3. To end the recording, press YES.

# To listen to recordings using a voice command

- 1. From standby, press and hold **YES** for one second.
- 2. Lift the phone to your ear, wait for the tone and say "Play". The voice command is played back to you.
- 3. Listen to your recordings. Press No to stop.

### Editing your voice commands

You can keep all your voice commands up to date by re-recording them or deleting the ones you do not use. See the following example.

#### To re-record a voice command

- Scroll to Settings, YES, Voice control, YES, Voice profiles, YES, Edit commands, YES.
- 2. Select a voice command, YES.
- **3.** Select *Replace voice*, **YES**. To listen to a recorded voice command, select *Play voice*.
- **4.** Lift the phone to your ear, wait for the tone and say the command.

You can also edit the voice command for a contact name in *Edit contact* in the *Phone book* menu.

Tips when recording and using voice commands If your phone cannot detect speech, one of the following might have happened:

- You spoke too softly try speaking more loudly.
- You held the phone too far away hold it as you do during a call.
- The voice command was too short it should be around one second long and more than one syllable.
- You spoke too late or too soon speak immediately after the tone.

### 34 Calling

- You did not record the voice command when the handsfree was attached – for voice control with a handsfree kit, record when the handsfree is attached.
- You used another intonation use the same intonation as you did when recording the voice command.

#### Voicemail

If your subscription includes an answering service, callers can leave a voicemail message when you cannot answer a call.

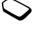

### Receiving a voicemail message

Depending on your network operator, you are informed that someone has left a message by a text message (SMS) or by a voicemail indication. Press **YES** to listen to the message.

# Calling your voicemail service

You can easily call your voicemail service by pressing and holding (1), if you have saved your voicemail number in the phone. You get the number from your service provider.

 To enter the number, scroll to Messages/Options/Voice mail no.

#### Call time and cost

During a call, the duration of the call is shown in the display. If you subscribe to cost information, the call cost (or the number of call units) is displayed.

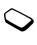

You can check the duration of your last call, outgoing calls and the total time of all calls.

 To check the call time, scroll to Calls/Time & cost/Call timers and select an option. To reset the call time meter, select Reset timers.

You can check the cost of your last call and the total cost of your calls.

 To check the call cost, scroll to Calls/Time & cost/Call costs and select an option. To reset the call cost meter, select Clear total cost.

**Note:** If you subscribe to cost information, you must enter your PIN2 to clear the cost or time counter.

# Setting the call cost

You can use the Rate function to specify the price per call unit. If you do not specify a price per call unit, the number of call units is displayed.

### To enter the price per call unit

- Scroll to Calls, YES, Time & cost, YES, Call costs, YES, Set tariff, YES.
- 2. Enter your PIN2, YES.
- 3. Select Change, YES.
- **4.** Enter the code for the currency you want, (for example USD for US Dollars), **YES**.

#### Credit limit for calls

You can enter a total amount of money that can be used for making calls. When the amount reaches zero, no more calls can be made. Please note that the credit limit is only an estimated value.

#### To set a credit limit

- Scroll to Calls, YES, Time & cost, YES, Call costs, YES, Set credit, YES.
- 2. Enter your PIN2, YES.
- 3. Select Change, YES.
- 4. Enter an amount, YES.

### Forwarding calls

If you cannot answer incoming voice, fax or data calls, you can forward them to another number. for example, your answering service.

For voice calls, you can choose between the following forward alternatives:

- Always forward forward all voice calls.
- When busy forward calls if you are already on the phone.
- *Not reachable* forward calls if your phone is turned off or if you are unreachable.
- No reply forward calls that you do not answer within a specified time limit (operator-dependent).

**Note:** When the Restrict calls function is on, some Forward calls options cannot be activated.

# To turn on a call forwarding

- Scroll to Calls, YES, Manage calls, YES, Forward calls, YES.
- 2. Select a call category and then a forward alternative, YES.
- 3. Select Activate, YES.
- Enter the phone number to which you want your calls to be forwarded and press YES, or retrieve it from the phonebook.

### 36 Calling

To turn off a call forwarding, select a forward option and select *Cancel* 

## To check status

- Scroll to Calls, YES, Manage calls, YES, Forward calls, YES. Select a call type, YES. Scroll to the forward you want to check, YES, Select Get status, YES.
- To check the status of all call forwards, select *Check all* in the *Forward calls* menu.

#### More than one call

You can handle more than one call simultaneously. For example, you can put an ongoing call on hold while you make or answer a second call, and then switch between the two calls.

**Note:** During a call the Ongoing call menu replaces the Calls menu.

# Call waiting service

If the call waiting service is activated, you hear a beep in the earpiece if you receive a second call during an ongoing call.

 To activate or deactivate the call waiting service, scroll to Calls/Manage calls/Call waiting.

#### To make a second call

- 1. Press yes to put the ongoing call on hold.
- 2. Enter the number you want to call and press YES, or retrieve a number from the phonebook.

Note: You can only put one call on hold.

You can also reach the different options described below by pressing <a>®</a>.

# Receiving a second call

- To answer the second call and put the ongoing call on hold, press YES.
- To reject the second call and continue the ongoing call, select Busy.
- Select Release&answer to answer the second call and to end the ongoing call.

# Handling two calls

When you have one ongoing call and one call on hold, you can do the following:

- Press **YES** to switch between the two calls.
- Press , then select Join calls to join the two calls into a conference call.
- Press , then select *Transfer call*, to connect the two calls. You are disconnected from both calls

- Press NO to end the ongoing call, then press YES to retrieve the held call
- Press **NO** twice to end both calls.

**Note:** You cannot answer a third call without ending one of the first two calls.

## Conference calls

In a conference call, you can have a joint conversation with up to five other people. You can also put a conference on hold and make another call.

**Note:** There may be additional charges for calls involving multiple parties. Contact your service provider for more information.

# Creating a conference call

To create a conference call, you must first have one ongoing call and one call on hold.

# To join the two calls into a conference call

• Scroll to Ongoing call, YES, Join calls, YES.

## To add a new participant

- 1. Press yes to put the conference call on hold.
- 2. Call the next person you wish to include in the conference call
- **3.** Press , select *Join calls*, **YES**. Repeat steps 1 to 3 to include more participants.

# To release a participant

- 1. Press , select Release part, YES.
- 2. Select the participant, YES.

## To end the conference call

Press No.

# Having a private conversation

You can have a private conversation with one of the participants and put the other participants on hold.

- Press , then select *Extract part* to select the participant that you want to talk with.
- Select Join calls to resume the conference call, again.

#### Two voice lines

Your phone may have two voice lines with different phone numbers. This may be useful if, for example, you want to keep business calls and private calls on separate lines.

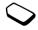

• To select a line, scroll to Calls/Next call.

All outgoing calls are made on this line until you change it. Incoming calls can still be received on either line.

You can change the names of the lines, and have different settings for each line, for example, different ring signals.

• To change the name of a line, scroll to *Settings/Display/Edit line tags*.

# Calling card calls

You can use the calling card service to redirect the cost of a call to a credit card or a calling card account instead of your normal account. This may be useful, for example, when making long distance calls.

You can save two separate calling card numbers. The numbers and the codes associated with them are protected by the code.

Before making a calling card call, you need to select and activate a card.

**Note:** You cannot use the calling card service for fax and data calls.

# To turn the calling card service on or off

- 1. Scroll to Calls, YES, Time & cost, YES, Calling cards, YES, Use callingcards, YES.
- 2. Enter your Phone Lock code, YES.
- 3. Select *On* or *Off*, **YES**.

## To save a card number

- 1. Scroll to Calls, YES, Time & cost, YES, Calling cards, YES, My cards, YES.
- 2. Enter your phone lock code, YES.
- 3. Select Add new?, YES.

Enter the card settings (the access number and name of the calling card server, and the verification code). You get this information from your card provider. Select which you want to send first – the number that you want to call, or the verification code. Press YES to confirm your choice.

## To select a card

- Scroll to Calls, YES, Time & cost, YES, Calling cards, YES, My cards, YES.
- 2. Enter your phone lock code, YES.
- 3. Select a card, YES.
- 4. Select Activate card, YES.

# To make a calling card call

- Enter the phone number of the person you want to call, or retrieve the number from the phonebook.
- Press and hold YES.
   The access number of the calling card server is called.
   During the connecting phase, you are asked to send the phone number you want to call and the verification code.
- Press YES when the display shows Send called number?, or wait a few seconds and the number and code are sent automatically.

# Restricted dialing

You can use the restrict calls service to restrict outgoing and incoming calls. This may be useful, for example, when you are abroad. To use this service, you need a password which you get from your service provider.

**Note:** If you forward incoming calls, you cannot activate some Restrict calls options.

The following calls can be restricted:

- All outgoing calls All outgoing.
- All outgoing international calls Outgoing Intl.

- All outgoing international calls except to your home country – Outg. intl roam.
- All incoming calls All incoming.
- All incoming calls when you are abroad (when roaming) – Inc when roam.

## To turn a call restriction on or off

- Scroll to Calls, YES, Manage calls, YES, Restrict calls, YES.
- 2. Select an option, YES.
- 3. Select Activate or Cancel, YES.
- 4. Enter your PIN, YES.
- · To turn off all call restrictions, select Cancel all.
- To change the PIN, select Change passwd.

# Fixed dialing

The fixed dialing function allows calls to be made only to certain numbers saved on the SIM card. Fixed dialing requires a SIM card that allows fixed numbers to be saved. The fixed numbers are protected by your PIN2.

**Note:** Calls to the international emergency number 112 can still be made, even when the fixed dialing function is on.

#### 40 Calling

- Partial numbers can be saved. For example, saving 0123456 allows calls to be made to all numbers starting with 0123456.
- Numbers with question marks can be saved. For example, saving 01234567?0, allows calls to be made to numbers from 0123456700 to 0123456790. To enter a question mark, press and hold #).

# To turn fixed dialing on or off

- 1. Scroll to *Phone book*, YES, *Options*, YES, *Fixed dialing*, YES.
- 2. Enter your PIN2, YES.
- 3. Select On or Off, YES.
- To save a fixed number, scroll to Phone book/Special numbers/Fixed numbers. Select Add new? and enter the number.

# Closed user groups

The Closed User Group function is a way of lowering call costs. On some networks it is cheaper to make calls within a call group. You can save ten groups.

# To add a group

- 1. Scroll to Calls, YES, Manage calls, YES, Closed groups, YES, Edit list, YES.
- 2. Scroll to Add new?, YES.
- 3. Enter the name of the user group, YES.
- **4.** Enter the index number, **YES**. You get the index number from your operator.

# To activate a group

- Scroll to Calls, YES, Manage calls, YES, Closed groups, YES, Edit list, YES.
- 2. Select a group, YES.
- **3.** Select *Activate*, **YES**. Calls can only be made within the selected group.
- To call outside a Closed User Group, select Open calls and then select On

# Accept calls

With the accept calls service, you can choose to receive calls only from certain numbers. Other calls are automatically rejected by a busy tone. The phone numbers of calls you have rejected are saved in the Call List.

To add numbers to the accepted callers list

- 1. Scroll to Calls, YES, Manage calls, YES, Accept calls, YES. Accepted list. YES.
- 2. Scroll to Add new?. YES. This takes you to the phonebook.
- 3. Select an entry, YES.
- To select an accept option, scroll to Calls/Manage calls/Accept calls/Accept options.

## Networks

When you turn on the phone, it automatically selects your home network if this is within range. If it is not within range, you may use another network, provided your network operator has an agreement that allows you to do so. This is called roaming.

You can select the network you want to use, or you can add a network to your list of preferred networks. You can also change the order in which networks are selected during an automatic search. For all such options, scroll to Connect, YES, GSM Networks, YES.

# Additional calling functions

## Tone signals

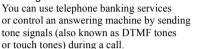

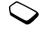

To send the tones, press the number keys 0-9, (\*a/A) and (#).

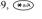

To clear the display after the call is finished, press NO.

# Notepad

You can use the phone to make a note of a phone number during a call. When you press the number keys, the person you are talking to hears tone signals. To turn these tone signals off during the call, press (B), select Turn off tones, YES. When you end the call, the number remains in the display. You can then call the number by pressing YES.

#### 42 Calling

Showing or hiding your number If your subscription supports the Caller Identification Restriction (CIR) service, you can hide your phone number when making a call.

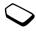

# Setting up WAP and email

In order to use the Internet, browse via *WAP* services or send and receive email messages, you must have a phone subscription that supports data transmission and settings entered.

**Note:** Settings may already be entered when you buy your phone, or you can receive settings from your network operator or service provider. Settings are also available at www.SonvEricsson.com/.

# Receiving settings in a text message

Your GSM network operator or Internet service provider may be able to send the required data account, WAP and email settings direct to your phone in a text message (SMS).

# To request settings from Sony Ericsson

- 1. Use a PC to go to <a href="http://www.SonyEricsson.com/">http://www.SonyEricsson.com/</a>.

  By using the WAP and Email Configurator you can request that a text message be sent to your phone with the settings you need.
- **2.** When the message arrives, *New settings received*. *Install?* appears.

# To show or hide your phone number

- 1. Enter the phone number you want to call.
- 2. Scroll to Calls, YES, Next call, YES.
- **3.** Select *Hide my number* or *Show my numb*. and press **YES** to make the call.

• Press **YES** to install the new settings

**Note:** If settings already exist in your phone you can either keep or replace them. See "Advanced setting information" on page 44 for more information.

- Press **NO** to cancel installation. A new request for settings is then required, as in step 1.
- **3.** After installation, see "Using WAP" on page 58.

# Set up with the wizard

If your phone is not set up for WAP, you can ask your network operator or service provider to provide you with WAP settings information. Then you can simply use the wizard in your phone to help guide you through the relevant settings.

# To use the wizard for setting up WAP

- **1.** Scroll to *WAP services*, **YES**, homepage, **YES**. The wizard now starts if no WAP settings exist.
- Enter and save settings when asked, press YES to confirm.

# Advanced setting information

WAP and email, requires the following settings:

- Data account settings for access to a server for WAP browsing and email messaging.
- WAP profile settings for WAP browsing.
- Email account settings for email messaging.

# Data account settings

You can have several data accounts saved in your phone, with different settings for different purposes. The main setting for a data account is the *Account type* (connection method).

**Note:** Please contact your network operator for charging details.

You can choose from *GPRS data* or *GSM data* account types.

**GPRS** (General Packet Radio Service) allows access where you can always be online.

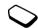

**Note:** You need a subscription that supports GPRS.

GPRS settings that are available:

- APN (Access point name address) the address
   of the external data network you want to connect to,
   either an IP address or a text string.
- User id your user ID to log on to the external data network.
- Password your password to log on to the external data network.

## 44 Setting up WAP and email

- Passwd. request (Password request) if this setting is on, you are asked for a password each time you log on to the external data network.
- Allow calls (Preferred service) if you want to be able to accept incoming calls during a GPRS session, select Automatic. If not, select GPRS only.
- IP address the IP address that the phone uses when communicating with the network. If you do not enter an address, the network provides you with a temporary IP address.
- DNS address if the network does not provide the IP address to the DNS server automatically, you may enter it here.
- Advan. settings (Advanced settings) these are optional. Consult your network operator.

**GSM** settings include some settings that are similar to GPRS settings and some which are GSM specific as follows:

- *Phone number* the phone number of your Internet Service Provider.
- Data rate select the speed you want for the connection.
- Dial type select analog or ISDN connection.

**Note:** If you want to change account type, you have to create a new data account and select the account type you want to use.

# To create a data account manually

- 1. Scroll to Connect, YES, Data comm., YES, Data accounts, YES, Add account?, YES.
- 2. Enter a name for the data account.
- 3. Select an account type.
- Enter the settings that you have received from your network operator or service provider.
   Confirm each setting by pressing YES.
- 5. Scroll to Save?, YES.

## To edit a data account

- 1. Scroll to Connect, YES, Data comm., YES, Data accounts, YES.
- 2. Select a data account, YES.
- 3. Select Edit.
- Select the setting you want to edit, YES. Edit the setting, YES.
- **5.** Repeat step 4 for other settings you want to edit.

## Preferred service

You can set GPRS or GSM as the preferred service.

 To select preferred mode, scroll to Connect/Data comm./Pref. service and select GPRS and GSM or GSM only.

**Note:** To see the status of GPRS coverage and connection, slide the volume key up or down from standby to enter the Status menu and then scroll down to GPRS.

# WAP profile settings

The WAP settings are stored in a WAP profile. In most cases you only need to use one profile to access the Internet.

You set up and use additional WAP profiles, for example, when accessing secure Internet sites, such as a banking site or a corporate intranet. You then simply switch between profiles when you need to change the network connection.

# To enter WAP profile settings manually

 Make sure you have a data account set up between your phone and the Internet server, as described in "Data account settings" on page 44.

- 2. Scroll to WAP services, YES, Options, YES, WAP profiles, YES.
- Select Add profile? to add a new profile or select an existing profile that you want to edit, YES.
  - When selecting Add profile? enter a name for the profile, YES, Connect using:, YES, select the data account to be used, YES and enter the IP address:, YES. A list appears. Scroll to Save?, YES.
  - When selecting an existing profile, you can Edit, Rename or Delete.
- 4. Select Edit and press YES.
- 5. You can now do the following:
  - Chg homepage Enter the address of the WAP site you want as the homepage.
  - · Connect using Select data account.
  - IP address WAP gateway server address.
  - User id Enter your user ID for the WAP gateway.
  - Password Enter your WAP gateway password.
  - Data mode Select a data connection mode.
  - Security See WAP security settings.
  - Show pictures View pictures while browsing.
  - Second account Select an alternative (if set up)
     on connection failure with the default data account.
  - Response timer Set a time limit in seconds after which a download attempt will stop.

#### 46 Setting up WAP and email

# WAP security settings

To establish secure connections when using certain WAP services, you need to have certificates saved in your phone. Your phone may already contain certificates when you buy it. You can also download certificates from certain WAP sites, or receive them from a service provider.

## To turn on a secure connection

- Scroll to WAP services, YES, Options, YES, WAP profiles, YES.
- 2. Select the profile you want to edit.
- 3. Select *Edit*, YES, *Security*, YES.
- 4. Select On, YES.

# To check the certificates in your phone

- Scroll to WAP services, YES, Options, YES, Common, YES, Security, YES.
- **2.** Select *Trusted certif.* or *Client certif.*

# Locks (PIN codes)

PIN codes are used to protect your subscription from unauthorized use, when accessing certain WAP sites, and to authorize transactions. Your PIN code acts as a signature when you confirm a transaction.

**Note:** These codes are supplied by your network operator or service provider if supported.

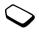

A Locks setting may appear in the Security submenu:

• To go to the *Locks* menu, scroll to *WAP services/Options/Common/Security/Locks*.

## Transaction contracts

You can check which transactions you have made with your phone when browsing. A contract, which contains details about the transaction, can be saved in your phone.

 To check your contracts, scroll to WAP services/ Options/Common/Security/Contracts.

## Email account settings

An email account specifies, for example, the server that is used for your email messages.

## To create an email account

- 1. Scroll to Messages, YES, E-mail, YES, Options, YES.
- 2. Select *Edit account*, **YES**.
- 3. Select Add new?, YES.
- 4. Enter a name for the account, for example **Home** or **Office**

47

- Select Connect using, YES.
   A list appears with the data accounts that you have saved in your phone.
- Select the data account you want to use with this email account. YES.
- 7. Enter the rest of the settings in the list, some of which are optional. To enter the settings, scroll to the setting, press YES and enter the information. Press YES to confirm. Repeat this for each required setting. You use the same email settings in your phone as in your PC email program. If you do not have an email service, contact your operator to get all the necessary settings.
- Protocol select POP3 or IMAP4.
- Incoming serv. (Incoming server)— enter the name or IP address of the service provider for incoming email messages. For example, mail.server.com or 10.1.1.1.
- Incoming port if needed, change the number of the port used by the protocol you are using.
- Mailbox enter a user name for your email account.
- Password enter a password for your email account.
- Outgoing server enter the name or IP address of the SMTP server to be able to send email messages.
- Outgoing port if needed, change the number of the port used by the SMTP protocol.

- Email address enter your email address.
- Download select whether to receive as headers and text or as headers only.
- From name enter your name.
- Signature select if you want to add your business card to your email messages.
- Copy outgoing Select On, if you want email messages sent from your phone also to be sent to an email address of your choice. This way, your sent messages are copied and can be saved for future reference.
- Check interval Select how often you want the phone to connect to your email server and check for incoming email messages.

If you have both an office and a home email account, you can set one of them as default:
Select Set account from the Messages/E-mail/Options

menu and select the account.

See "E-mail" on page 99 for information about how to use email.

## 48 Setting up WAP and email

# Messaging

Your phone supports various messaging services – text messages, chat messages, multimedia messages and email. Please contact your service provider for details on which services you can use. For more information about text, see "Entering letters" on page 12.

# Text messages

Text messages can be sent to one person or to a group of recipients that you have saved in the phonebook (see "Groups" on page 28). Text messages can also contain pictures, animations, melodies and sounds.

# Before you start

 First make sure that the number of your service center is set. The number is supplied by your service provider and is usually saved on the SIM card.

# To set the service center number

1. Scroll to Messages, YES, SMS, YES, Options, YES, Service centers, YES.

If the service center number is saved on the SIM card it appears in the display.

- 2. If there is no number in the list, select Add new?, YES.
- Enter the number, including the international "+" sign and country code, YES.

# Sending text messages

For information about entering letters, see "Entering letters" on page 12.

# To write and send a text message

- 1. Scroll to Messages, YES, SMS, YES, Write new, YES.
- 2. Write your message, YES.
- 3. Enter the recipient's phone number, or retrieve a number or a group from the phonebook by pressing ←.
- 4. Press **YES** to send the message.

**Note:** If you send a text message to a group, you are charged for each member of that group.

# To insert an item in a text message

- 1. Scroll to Messages, YES, SMS, YES, Write new, YES.
- 2. While writing your message press .
- 3. Select Insert item, YES.
- **4.** Select *Picture*, *Sound effect*, *Melody*, *Animation* or *My anim.*, **YES**.
- 5. Select an item, YES. Then press YES again to confirm.

# **Text formatting**

You can change the style, size and alignment of the text, and create new paragraphs, in a text message.

# To format the text in a text message

- 1. Scroll to Messages, YES, SMS, YES, Write new, YES.
- Write the text message. Highlight the text you want to format by sliding the volume key up while scrolling with the joystick.
- 3. Press (B).
- **4.** Select *Text format*, **YES**. Then select *Text style*, *Text size*, *Alignment* or *New paragr*. **YES**.
- 5. Select a text format, YES.

# Receiving text messages

When you receive a text message, the phone beeps and the message *New SMS Read now?* appears in the display. If you receive a text message from someone you have saved as a contact in your phonebook, the name of that contact appears in the display along with the text message.

# To read the text message

Press **YES** to read the text message, or **NO** if you want to read the message later. The message is saved in *Inbox* in the *SMS* menu. You may not receive all parts of a long message at the same time.

While reading the text message you can, for example, start a chat session with the sender or go to a WAP address found in the text message.

When you have read the text message, press **YES** to select one of the following options, for example, *Reply, Forward* or *Delete* the text message. Press **NO** to close the text message.

# Calling a number in an SMS message

You can call a phone number that appears in an SMS message.

- 1. Select the phone number.
- 2. Press yes when call (phone number) is selected.
- When the number is displayed, it can be edited using your phone's digit keys.
- 4. Press **YES** to dial the phone number.

50

# Saving incoming text messages

Incoming text messages are saved in the phone memory. When the phone memory is full, incoming text messages are saved on the SIM card. Messages that you have saved on the SIM card remain there until you delete them.

# To save from a text message

When the phone number, WAP address, picture, animation or melody is highlighted, press YES. Then select to save the item and press YES.

- A picture or animation is saved in My pictures.
- · A melody is saved in My sounds.
- A phone number is saved in *Phone book*.
- A WAP address is saved in Bookmarks.

# Long messages

A text message can contain up to 160 characters. You can send a longer message by linking two or more messages. Please note that you are charged for each message within a linked message.

• To turn long messages on, select *Long SMS* from the *Messages/SMS/Options* menu, then select *On*.

**Note:** Check with your service provider for the maximum number of linked messages that can be combined to form one linked message.

# **Templates**

If you have one or more messages that you send often, you can save these as templates. Your service provider may also have saved some templates in your phone.

## To create a template

- 1. Scroll to Messages, YES, SMS, YES, Templates, YES, Add new?. YES.
- 2. Write the message, YES.
- **3.** Press **YES** if you want to send the message now. Press **NO** to save the template.

# Message options

You can set a default value for the message options below, or you can turn on the *Set on send* option which means that you choose the settings each time you send a message.

- SMS type The phone supports different types of messages. Your service provider may offer the facility of converting a text message into a format (email or fax, for example) that suits the equipment that is going to receive the message.
- Validity period If your message cannot be delivered, for example, if the recipient has turned off the phone, your service center can save the message to send it later.

- Request reply Include a reply request if you want the recipient of your message to reply.
- Status request Check if a message has been delivered.

# To set a default message option

- 1. Scroll to Messages, YES, SMS, YES, Options, YES.
- 2. Select a message option, YES.
- 3. Select an option, YES.

## To turn set on send on or off

• Repeat steps 1 and 2 above, then select Set on send, YES.

# To check the status of a sent message

 Scroll to Messages, YES, SMS, YES, Sent items, YES, select a text message, YES, View status, YES.

## Mobile chat

The mobile chat function works in the same way as a chat on the Internet. You can choose a nickname that will appear in the recipient's display each time you send a chat message.

#### To enter a chat nickname

- 1. Scroll to Messages, YES, Chat, YES.
- 2. Select Nickname, YES.
- 3. Enter your nickname (maximum of 6 characters), YES.

#### To start a chat session

- 1. Scroll to Messages, YES, Chat, YES Start new, YES.
- 2. Enter the recipient's phone number, or retrieve it from the phonebook by pressing  $\leftarrow$ .
- 3. Write your message, YES.

# Receiving a chat session invitation

When you receive a chat session invitation, the phone beeps and the message *Chat Message Chat now?* appears in the display.

- · To read the chat message, press YES.
- · Write your chat message reply and press YES.
- To suspend a chat session, press NO.
- To resume a chat session, scroll to Messages/Chat/ Resume.
- To end a chat session, press and hold NO.
- To reject a chat message, press No. The rejected chat message is saved in *Inbox* in the *Messages* menu.

If you receive a new chat message while another chat session is ongoing, press **YES** to end the ongoing session and start the new one.

# 52 Messaging

## Area information

Area information is a type of text message that is sent to all subscribers in a certain network area, for example, a local traffic report. When you receive an area information message, the message automatically appears in the display. You cannot save area messages. Please consult your service provider for more information about area information codes.

- To turn area information on or off, scroll to *Messages/Area info/Reception*.
- To enter an area information code, scroll to Messages/ Area info/Message list/Add new?

## **Cell information**

The cell information channel is used by some network operators to send messages to their subscribers within a certain network area.

 To turn on the channel, scroll to Messages/Area info/ Cell information.

# Multimedia Messages

Multimedia messages (MMS) can be sent to a mobile phone and email account. A multimedia message can contain text, pictures and sounds. You can also send contacts, calendar entries, sound recordings and notes as attachments

# Before you start

Before sending a multimedia message, make sure that:

- The number to your service center is set. To set the service center number, scroll to Messages/MMS/ Options/Message server.
- You have entered the WAP settings. Scroll to Messages/MMS/Options/WAP profile and select Select or Create new. To create a WAP profile, see "To enter WAP profile settings manually" on page 46.

**Note:** Your operator can automatically download all the settings you need.

# To compose and send a multimedia message

- **1.** Scroll to *Messages* **YES**, *MMS*, **YES**, *Write new*, **YES**. Select from the *Compose* options that appear:
  - Add picture from My pictures.
  - Add text write a message.
  - Add sound from My sounds.
  - Add page Insert a new page.
  - Page timing set the duration in seconds.
  - Color set the background color.
  - · Delete page Remove a page.
  - Preview page View the page in the message.
  - Preview View the message before sending.

- 2. Scroll to an option and press YES.
- 3. Enter the information or make the change you want, press YES.
- **4.** The *Compose* icon appears, press **YES** to continue.
- 5. Go back to step 2 until finished.
- **6.** Scroll **↓** to *Send message*, **YES**.
- Enter a phone number or press to retrieve send information from: the phonebook, Email addresses, SIM entries or unsaved numbers.
- 8. Scroll **↓** to *Send message*, **YES** or select *More* for advanced send options.

# Advanced send options

You can enter more information to accompany the message as follows:

- *To:* phone number or email address. These can be selected from the phonebook.
- Subject: write a title, YES.
- *Cc:* phone number or email address.
- Bcc: phone number or email address.
- Priority: high, normal, low.
- Delivery report: turn on or off.
- Read report: turn on or off.
- Attachments: add your own card, a business card or a melody from My sounds.

**Tip:** You can base your message on one of the pre-defined templates.

Highlight a part of the message and press © if you are not satisfied and want to delete a part while writing.

# To use a pre-defined template for a multimedia message

• Scroll to Messages, YES, MMS, YES, Templates, YES.

# To edit the message before sending it

- · To edit an item, select it and press YES.
  - Text Edit the existing text. To change text size, select the text and press 
     Select Text size, YES.
  - Pictures Replace an existing picture with one from My pictures.
  - *Sound* Replace an existing sound with an alternative from *My sounds*.
  - Timing To set how many seconds you want an item to be displayed, select the item and press Select Item timing, YES. To set the timing for the page, select the Compose icon in the message, press YES and select Page timing, YES.
  - Add page Insert a new page.
  - Delete page Remove a page.
  - Preview page View the page in the message.
  - Preview View the message before sending.

## 54 Messaging

# Send options

Before sending a multimedia message you can set different options.

• To edit an option, scroll to Messages/MMS/Options.

# Receiving multimedia messages

When you receive a multimedia message, the phone beeps and the message *Read now?* appears in the display. Press **YES** to read the message.

**Note:** Messages are limited to a maximum of 20, even if you select to receive headers only. You may have to delete old messages before you can receive new ones.

# Automatic download options

From the Messages/MMS/Options/Auto download menu, select one of the following:

- On Your phone automatically downloads messages to your phone as soon as they come to your operator's server. This is default
- Confirm Press YES to download or NO to keep it on the server.
- Off New messages appear in the inbox as icons.
   Select the message and press YES to download.

**Note:** Check with your network operator regarding how many messages can be saved or the space available on the network server.

# To view a multimedia message

- 1. Press YES. The message is automatically played.
- 2. Press any key to stop.

When you have viewed a multimedia message you can use the joystick to scroll through the message again. When an item is highlighted, press (1) to save it in your phone.

When you have read the message, select *Proceed* to select one of the following options: *Reply*, *Forward*, *Save template* or *Delete* the message. Press **NO** to close the message.

**Tip:** You can select a message from the list of messages and press © to delete the entire message.

#### **Email**

You can use your phone to send and receive email messages. Please note that you need a subscription that supports data transmission. For more information, consult your service provider.

## Before you start

First make sure that you have:

- Set up a data account. See "Data account settings" on page 44.
- Set up and selected an email account. See "Email account settings" on page 47.

Sending and receiving email messages
The *Send & receive* option offers the fastest way to
send email messages saved in the *Outbox* and check
for new email messages.

# To write and send an email message

- 1. Scroll to Messages, YES, E-mail, YES, Write new, YES.
- 1. Scroll to Messages, YES, E-mail, YES, Write new, YES
  2. Select:
  - To: then add name, enter an email address, or retrieve an email address from the phonebook. To retrieve a saved address from the phonebook or received messages in your inbox, press and select either *Phone book* or *Archive*. When you are finished adding recipients, press no to return to writing an email message.
  - *Cc:* If you want to send a copy of the message to someone.
  - *Priority:* Set the message priority.

- Subject: Write a title, YES.
- Text: Write your message, YES.
- Attachments: Add pictures to a message.
- 3. Select one of the following:
  - · Send now The email message is sent.
  - Send w/attach. You can attach a picture from My pictures or from a digital camera connected via IR. Select a picture and press YES to send.
  - Save to outbox The email message is saved in the Outbox.
  - Save to drafts The email message is saved in the Drafts folder.
  - Send & receive in the E-mail menu All email messages in the Outbox are sent.

# To receive and read e-mail messages

- Scroll to Messages, YES, E-mail, YES, Send & receive, YES.
- 2. When the e-mail messages have been downloaded to the phone, scroll to *Messages/E-mail/Inbox* to read them.

Note: The phone can save up to six complete e-mail messages depending on the size or you can download headers only, see "Email account settings" on page 47. All email messages are also saved on your e-mail server.

#### 56 Messaging

An arrow in the top or bottom left corner indicates that there are more messages on the server. To retrieve more messages, scroll to the arrow and press **YES**.

# To reply to an email message

- 1. Open the email message.
- **2.** Place the cursor in the text and press **3**.
- 3. Select Reply or Reply all, YES.
- Select Write new or Include this SMS to include the message you received, press YES.
- 5. Write a message, YES.

# To save an email address or a phone number

- When the email address or phone number is highlighted, press YES.
- 2. Select Save, YES.

# Archiving

You can archive an email message in order to read it later, or if you want to save important information. You can archive only as much text as the display shows.

# To archive an email message

- 1. Open the email message.
- 2. Make sure that the text you want to archive is visible in the display.
- **3.** Place the cursor in the text and press **3.**
- **4.** Select *Copy to arch.*, **YES**. The text can be found in *Archive* in the *E-mail* menu.

# To delete an email message (POP3 users)

- 1. Scroll to Messages, YES, E-mail, YES, Inbox, YES.
- 2. Scroll to the message and press .
- Select Mark f.deletion, YES. The message is deleted the next time you connect to your email server by selecting Send & receive.

# To delete email messages (IMAP4 users)

- 1. Scroll to Messages, YES, E-mail, YES, Options, YES.
- 2. Select Purge inbox, YES.
- 3. Select whether to delete with Send & receive or not.

# **Using WAP**

Your phone has a WAP (Wireless Application Protocol) browser and email messaging which are designed to bring a modified Internet to your mobile phone. A wide range of services are available, for example, news, entertainment, timetables, reservations, banking, e-commerce, positioning and email.

# Before you start

First make sure that you have:

- · A phone subscription that supports data transmission.
- Correct settings in your phone for WAP and/or email messaging. See "Setting up WAP and email" on page 43.

**Note:** See "Email account settings" on page 47 or "E-mail" on page 99 for more information about email set-up and messaging.

# Using the WAP browser

# To start browsing

1. First select the WAP profile you want to use. Scroll to WAP services, YES, Select profile, YES.

- **2.** Then select one of the following:
- Open your homepage.
- Go to one of your bookmarks. Select *Bookmarks*, **YES**.
- Enter the address of a WAP site. Select Enter address, YES, New address? to enter a new WAP address or select one of the 10 latest entered addresses.

**Tip:** When you enter a WAP address, the normal http://prefix is not needed. You do however need to enter a prefix to use protocols such as ftp:// or https://.

## To exit WAP

- · Press and hold NO to exit and disconnect or
- Press , select Exit WAP, YES.
  - Press YES again to remain connected and go to standby, (or press NO to disconnect).
  - Scroll to *WAP services*, **YES**, *Resume* to continue browsing again.

# Options when browsing

When you have started browsing, you can reach different browsing options by pressing .

The options menu is dynamic. Its content may vary depending on which WAP site you are visiting.

## 58 Using WAP

The options menu always contains the following:

- Go to the homepage set for the current WAP profile.
- Bookmarks Add the site you are currently browsing to your list of bookmarks, or see the list of bookmarks for the current profile.
- Enter address Enter the WAP address of a site you want to visit
- Save picture Save a picture from the site.
- Send via SMS Send a text message with a link to the current WAP page to another phone.
- Send link Send a link to the current site to another phone via Bluetooth wireless technology or infrared.
- Reload Refresh the contents of the WAP page.
- Exit WAP Exit and go to standby or disconnect.
- Status Display the current status, for example, how long you have been browsing.
- Set as homepg Set the current site as the homepage of the WAP profile you are using.

## Using bookmarks

You use bookmarks in your mobile phone just as you do with a PC Internet browser. You can have up to a maximum of 25 bookmarks.

## To work with bookmarks

- 1. Scroll to WAP services, YES.
- Select the bookmark you want to work with, and press .
- 3. Select one of the following options and press YES:
  - Go to Go to the marked WAP site.
  - Edit Edit the name and/or the WAP address of the bookmark. See "Options when browsing" on page 58 for more information
  - Delete Delete the bookmark.
  - Send via SMS This creates a text message in which the WAP address is sent as a link.
  - Send send as link to the current site.
  - Set as homepg set the current site as the homepage.

# WAP push messages

You can receive push messages via WAP Services. This means that a service provider sends WAP content to your phone without you having to do anything. You can, for example, get updated news or new WAP settings from your service provider.

There are two kinds of push messages:

- Text messages that inform you about WAP services by sending a link. To go to the WAP service, click the link.
- Updated information from a WAP service is sent to appear in the WAP browser.

# Receiving a push message

You can set your phone to either accept or reject push messages. This is valid for all your WAP profiles.

# To set push message acceptance

- 1. Scroll to WAP services, YES, Options, YES, Common, YES, Push access, YES.
- 2. Select one of the following settings:
  - On You allow push messages to be automatically loaded.
  - Prompt You allow push messages but only when you confirm.
  - Off You do not allow push messages.

When you receive a push message, it comes to the *Push inbox* where you can respond to it.

## To respond to a push message

- Scroll to WAP services, YES, Push inbox, YES and select one of the following:
  - Postpone Save the message, to be loaded later.
  - Load The browser starts and loads the WAP site so that you can see the push content.
  - Delete Deletes the push message.

## Stored information

The following information can be saved in your phone:

- Cache Information which is regularly used to improve frequent memory access.
- Passwords Information for certain Internet server access.
- Cookies Information deposited from Internet servers to improve frequent access.

# To allow WAP information in your phone

- 1. Scroll to WAP services, YES, Options, YES, Common. YES.
- 2. Select the information to allow, YES.

**Note:** Check with your service provider for more information regarding security certificates.

It is advisable to clear any sensitive information about previously visited WAP services. This is to avoid a security risk if your phone is misplaced, lost or stolen.

To clear cache, password list, cookies or push inbox

- 1. Scroll to WAP services, YES, Advanced, YES.
- 2. Select the information to be cleared.
- 3. Press yes to confirm.

# Transferring and exchanging information

# Bluetooth™ wireless technology

Your phone has built-in *Bluetooth* wireless technology which makes it possible for you to connect your phone wirelessly to other *Bluetooth* devices such as a handsfree, PC or other phones. You can, for example, have a conversation via a cordless, *Bluetooth* handsfree or browse the Internet, wirelessly connected via a mobile phone. You can automatically synchronize information in your phone and your PC. You can also exchange, for example, business cards, calendar items and pictures.

Note: We recommend that your phone and the Bluetooth device you are communicating with are within a range of 10 metres. The connection may be improved if there are no solid objects in between your phone and the other Bluetooth device.

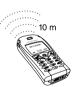

## Before you start

To communicate with another *Bluetooth* device, you first need to pair your phone with the device – you do this by adding the device to a list of paired devices in your phone. To synchronize with your PC and to browse the Internet, you also need to install software on your PC from the Sony Ericsson Web site, <a href="https://www.SonyEricsson.com/support/">https://www.SonyEricsson.com/support/</a>. You can exchange items or play games without having to pair your phone with the other device.

# Pairing

Pairing is the process of associating *Bluetooth* devices with each other so that they can connect when they are within range of each other. Your phone can be paired with up to 10 *Bluetooth* devices. After pairing, the operation mode of your phone is automatically set to *On*. See "Operation modes" on page 63.

# To initiate pairing with a device

 Scroll to Connect, YES, Bluetooth, YES, Paired devices, YES, Add device, YES, Phone initiates, YES.
 A list of device types that can be paired with your phone is shown. Scroll to a device type and press YES.

- The phone searches for *Bluetooth* devices. A list of available devices of the type you selected then appears in the display. Select a device, YES.
- 3. Enter a passkey (up to 16 digits) for the device, both in the phone and, for example, in the PC. (If a passkey does not come with the *Bluetooth* device when you buy it, you need to create one yourself.)
- **4.** When the pairing has been completed, you can edit the name tag for the device and press **YES**.

# To accept pairing with a device

 Scroll to Connect, YES, Bluetooth, YES, Paired devices, YES, Add device, YES, Phone accepts, YES and wait for the other device.

# To organize your list of paired devices

- Scroll to Connect, YES, Bluetooth, YES, Paired devices, YES. Then:
  - To edit the name tag of a device: scroll to the device you want to edit, YES, scroll to Edit, YES. Then edit the name tag, YES.
  - To delete a device from the list: scroll to the device and press , YES.

# 62 Transferring and exchanging information

- To change the order of the devices: scroll to the device whose position you want to change, YES.
   Select Edit order, YES. Then enter the position number you want for the device.
- The first item in the list is the default selection (when using a handsfree device). To change the default selection in the list, scroll to the device that you would like set as default, select Set as first. The highlighted item at the top of the list becomes the default selection

## Phone name

You can choose a name for your phone. This name is shown in other devices when your phone is discovered, and is also used for the infrared port.

 To enter a name, scroll to Connect/Bluetooth/Options/ Phone name/Edit.

# Operation modes

The following operation modes are available:

- Off the phone cannot send or receive any information.
- Automatic the Bluetooth function is turned on automatically when you start sending information such as a business card or when you answer or make a call via the Bluetooth handsfree

On – the Bluetooth function is on all the time (until you change the mode). Other paired Bluetooth devices can initiate a connection to the phone. The phone has to be in On mode when you use Voice dialing via a Bluetooth handsfree or dial-up networking on a computer.

**Note:** In countries where the use of Bluetooth wireless technology is not allowed, you must ensure that the Bluetooth function is set to Off.

The On mode reduces the standby time and talk time.

• To change the operation mode, scroll to *Connect/Bluetooth/Options/Operation mode*.

In order for your phone to be detected by other *Bluetooth* devices, to receive items from paired or unpaired devices, or to accept pairing, you must make your phone discoverable.

# To make the phone discoverable

 Scroll to Connect, YES, Bluetooth, YES, Discoverable, YES, Your phone is discoverable for three minutes.

# Searching for devices

You can search for *Bluetooth* devices and then, for example, pair the device with your phone.

 To search for devices, scroll to Connect/Bluetooth/ Discover.

# Sending and receiving

To send an item using *Bluetooth* wireless technology, you need to make sure that the devices are within 10 metres of each other and that the operation mode is set to *Automatic* or *On*.

## To send an item

 After you select Bluetooth as the transfer method, the phone searches for devices. A list of devices appears. Select the device to which you want to send the item and press YES.

**Tip:** You can send certain items in your phone (calendar overviews, appointments and tasks, business cards, text messages) to specific Bluetooth printers. Select the relevant printer in the list of devices.

## To receive an item

- 1. From standby, press .
- Scroll to Receive item, YES.
   For three minutes, the phone can now receive information from any paired or unpaired Bluetooth device.

Transferring the sound when using a handsfree When you have paired a *Bluetooth* handsfree with your phone, you can choose where the sound should be transferred during a call.

- Scroll to Ongoing call/Transfer sound. Select to either transfer sound to the phone or to other paired handsfree devices
  - In addition, when you have paired a *Bluetooth* handsfree, you can select where to direct the sound when placing an outgoing call.
- Scroll to Connect/Bluetooth/Options/Headset sound, then select In phone/In handsfree/Always ask.

# 64 Transferring and exchanging information

# Light signals

- Steady blue light the Bluetooth function is on and the phone is charging.
- Blue light flashing slowly the *Bluetooth* function is either on, in receive mode, discoverable, or ready to receive an item or a pairing request.
- Blue light flashing rapidly (for 10 seconds) then slowly
   Bluetooth communication is in progress.

# Infrared port

You can use the built-in infrared modem to establish contact between your phone and a PC or another device equipped with an infrared port.

# Activate the infrared port

Before you can connect to another infrared device you have to activate the infrared port in your phone.

 To activate the infrared port, scroll to Connect/ Infrared port.

#### To connect two devices

 Place your phone as in the picture. The infrared port on the phone must face the infrared port on the other device. **Note:** If you are connecting to a PC, make sure your PC has activated infrared communication (Start/Settings/Control Panel/Infrared/Options tab/Enable infrared communication).

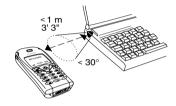

2. Your phone now establishes contact with the other device.

# Synchronization

You can synchronize the calendar and phonebook in your phone with similar programs in, for example, a PC, PDA or mobile phone, and with similar programs on the Internet.

 To select which order first name and last name appear in the phone when you synchronize contacts, scroll to Phone book/Options/Sync. view.

# Synchronization with nearby devices

After installing the synchronization program from the Sony Ericsson Web site,

www.SonyEricsson.com/support/, you can synchronize your phone with your PC.

A status bar shows the progress of the synchronization. If you use a cable, the synchronization starts as soon as you connect the cable. For more information, please refer to the synchronization software online help.

## Internet synchronization

You can synchronize your mobile phone contacts, appointments and tasks with similar programs on the Internet using WAP. Contact your network operator for more information about these programs on the Internet and to receive user ID, password and addresses for the different programs. You must also have a WAP profile set in your mobile phone. See "WAP profile settings" on page 46.

# To enter the WAP synchronization settings

- Scroll to Connect, YES, Synchronization, YES, Options, YES, Remote settings, YES.
- 2. Scroll to Remote login, YES.

66

- Select WAP profile, YES. Select the WAP profile you want to use for synchronization.
- Press No. Select Sync. server, YES.
   Enter the Internet address for the synchronization server and, if required, your user ID and password.
- 5. Scroll to Save?, YES.
- **6.** Press NO. Select *Applications*, YES.
- Select a program, for example, *Phone book*, YES. Enter the address for the program, in this case the phonebook and, if required, your user ID and password.
- **8.** Repeat step 6 for the other programs.

# To start the WAP synchronization

- 1. Scroll to Connect, YES, Synchronization, YES, Remote sync., YES, Applications, YES.
- 2. Press (\*a/A) to select the programs you want to synchronize, YES.
- **3.** Select *Start*, **YES** to start the synchronization.

# Synchronization sound

The phone can make a sound when a synchronization is completed or when a synchronization is initiated from another device.

• To turn the synchronization sound on, scroll to Connect/Synchronization/Options/Sound.

# Transferring and exchanging information

### Fax and data calls

## Send fax and data calls

To send fax messages and make data calls, you need to connect your phone to a computer and then start the appropriate software program.

## Receive fax and data calls

The procedure of receiving fax messages and data calls depends on your network and subscription. If you have separate numbers for voice, fax and data calls, your phone will recognize the type of call.

# To receive a fax or data call (separate numbers)

- 1. Connect your phone to a computer.
- Answer the call from within the software program (if it does not answer automatically). You cannot answer a fax or data call by pressing the

YES key on the phone.

## One number

If you have a SIM card that does not support separate fax and data numbers, the phone will not recognize the type of incoming call.

If you want to receive a fax or data call, you have to set the phone to one of these options. Once you have set your phone for a specific incoming call, it stays like this until you change it.

 To select the call type you want your next incoming call to be, scroll to Calls/Next call/Next incoming.

# More features

# Alarm clock

The alarm can be set to ring at a specific time within 24 hours, or recurrently at a specific time on several days. You can have both these alarms set at the same time. Even if you have set your phone to silent, the alarm and timer signals ring. The alarm clock also rings if the phone is turned off.

# To set an alarm

- 1. Scroll to Organizer, YES, Alarms, YES, Alarm, YES.
- 2. Enter the time, YES.
- To change the alarm time, scroll to *Organizer/Alarms/ Alarm/New time*.
- Press any key to turn the alarm signal off when it rings.
   If you do not want the alarm to be repeated, press YES.
- To cancel the alarm, scroll to *Organizer/Alarms/ Alarm/Cancel*
- To set a recurrent alarm, scroll to Organizer/Alarms/ Recurrent alarm. Enter the time and select the days that you want the alarm to recur by scrolling and pressing (\*\*). Press YES to exit the menu.
- To select an alarm signal, scroll to Settings/Sounds & alerts/Alarm signal.

# Stopwatch

Scroll to Organizer, YES, Stopwatch, YES.

- To start, stop or re-start the stopwatch, press **YES**.
- To save up to nine lap times, press #
- To check saved lap times, scroll using the joystick.
- To reset the stopwatch, press ©

**Note:** The stopwatch is turned off when you answer an incoming call or when you exit the stopwatch menu.

## Timer

The phone has a built-in 24-hour timer.

 To set the timer, scroll to Organizer/Timer. When the signal rings, press any key to turn it off.

## Calculator

The phone has a built-in calculator which can add, subtract, divide and multiply.

- Press # to get +, -, x, /.
- Press c to delete the figure.
- Press \*a/A to enter a decimal point.

#### 68 More features

## Code memo

Instead of having to remember all the different security codes for credit cards, for example, you can save them in the code memo in your phone. Then, all you need to remember is the password to open the code memo. You can save a maximum of 10 codes in the code memo.

# Checkword and security

To confirm that you have entered the correct password for the code memo and to prevent unauthorized access to your codes, you must enter a checkword. When you enter your password to open the code memo, the checkword is shown for a short time. If the password is correct, the correct codes are shown. If you enter the incorrect password, the checkword and the codes that are shown are also incorrect.

Factors strengthening the security of the Code memo function are:

- You get no feedback about whether the password is correct, except for the checkword, and only you know the checkword.
- All codes are encrypted in the mobile phone.
- When you access your codes, they are shown for a limited time only.

# To open code memo for the first time

- 1. Scroll to *Organizer*, YES, *Code Memo*, YES. A message with instructions appears.
- Press YES.
   Enter a four-digit password to open Code Memo, YES.
- **4.** Re-enter the new password to confirm.
- Enter a checkword (maximum 15 characters), YES.
   The checkword can consist of both letters and numbers. To enter a number, press and hold the key.

## To add a new code

- 1. Scroll to Organizer, YES, Code Memo, YES.
- 2. Enter your password.
- 3. Select Add new code?, YES.
- **4.** Enter a name associated with the code, for example, the name of the credit card company, **YES**.
- 5. Enter the code, YES.

# To open code memo

- 1. Scroll to Organizer, YES, Code Memo, YES.
- 2. Enter your password, YES.

Your entered checkword appears. When the decryption process has finished, your codes are shown.

# To change the password

- 1. Open code memo as described above.
- 2. Scroll to Options, YES, Chg password, YES.
- 3. Enter your new password, YES.
- 4. Re-enter the new password, YES.
- 5. Enter a checkword, YES.

# Forgot your password?

If you forget your password, just enter any password to access the Code memo function. The checkword and codes that are then shown are incorrect. You must now reset the Code memo.

## To reset code memo

- 1. Scroll to Options, YES, Reset, YES.
- 2. Reset code memo? appears. Press YES.

The Code memo is reset and all entries are cleared. The next time you enter the Code memo, you must start at "To open code memo for the first time" on page 69.

#### Calendar

You can use the calendar to keep track of important meetings that you need to attend, phone calls that you need to make or tasks that you need to do. The calendar

can be synchronized with a PC calendar or, using WAP, with a calendar on the Web. For more information see "Synchronization" on page 65.

# Appointments and tasks

You can save up to 300 appointments and 80 tasks in your calendar, depending on the size of each item. You can choose to add a new appointment or task, or to use an old appointment or task as a template by copying and editing it.

**Tip:** When you are in the list of appointments and tasks for a certain day, you can use **3** to edit, delete, reschedule, send or copy. You can also call a number included in a phone call task.

# To add a new appointment

- Scroll to Organizer, YES, Calendar, YES, Add appointm., YES.
- Enter the appropriate information, for example, subject, location, icon and times. Confirm each entry with YES.
- **3.** If you want to set a reminder for your appointment, select a reminder, **YES**.

#### 70 More features

### To add a new task

- Scroll to Organizer, YES, Calendar, YES, Tasks, YES, Add task?, YES.
- 2. Select a category, YES.
  - If the category is a phone call, enter the phone number, YES.
- 3. Enter a subject, YES.
- **4.** If you want to set a reminder for your appointment, select a reminder, **YES**.

# Viewing your calendar

To view your calendar content, scroll to *Organizer*, **YES**, *Calendar*, **YES**, and then select one of the following:

- View today All appointments for today as well as uncompleted tasks are shown.
- View week Move within and among the days by moving the joystick. Press YES to view a certain day.
- View month Move within and among the days or weeks by moving the joystick. Press YES to view a certain day. Days on which you have appointments are marked in bold

**Tip:** In the monthly and weekly views, you can go to next week by pressing 3, to next month by pressing 6 and to next year by pressing 9. You can go back a week, a month or a year by pressing 1, 4, and 7 respectively. To reach the current day, press C.

# Calendar settings

- Select Options from the Organizer/Calendar menu and then select one of the options:
  - View.
     Starting day Select a start day for the week.
     Week display Select 5-day week or 7-day week.
  - Profile switch If you want the phone to remind you to switch profiles when a meeting is about to start, select Manual. If you want the profile to be switched automatically, select Auto, then select a profile.
  - Reminders Select Always if you want the reminder to sound even though the phone is turned off.

## Check the status

You can check how much space is left for new appointments and tasks.

 To check the status, scroll to Organizer/Calendar/ Advanced/Memory status.

Tip: To delete all appointments and tasks in your calendar, select Delete all in the Advanced menu.

# Exchanging calendar entries

You can send and receive appointments and tasks using *Bluetooth* wireless technology, the infrared port or MMS.

# To send an appointment or a task

- In the list of appointments and tasks for a certain day, scroll to the item you want to send and press
- 2. Scroll to Send, YES.
- Select a transfer method, YES.If you use infrared, make sure that the infrared ports are facing each other.

# To receive an appointment or a task

- 1. From standby, press 
  and scroll to Receive item YES.
  - Both the infrared port and the *Bluetooth* function are activated for three minutes.
- Add appointm.? or Add task? appears. Press YES to save the appointment or task in your calendar. If your calendar is full, you must remove calendar items before you can save any new ones.

# Find an appointment or task

You can search for appointments and tasks that contain a specific text.

# To search for appointments or tasks

- 1. Scroll to Organizer, YES, Calendar, YES, Advanced, YES, Find, YES.
- 2. Select if you want to search for appointments or tasks (if you have added any) by pressing (\*\*a\*\*), YES.
- 3. Enter the text you want to search for, YES.

  Appointments or tasks that match your search are shown. You can now view them by pressing YES, or edit, delete, send or copy them by pressing (38)

## Sound recorder

With the Sound recorder function you can record your own memos or calls. All participants in the call are automatically recorded. The recording is terminated if any party hangs up.

The recordings are saved in your mobile phone and can be accessed even if you change your SIM card.

**Note:** In some countries or states it is required by law that you inform the other person before recording the call.

#### 72 More features

# To start a sound recording

 Scroll to Fun & Games, YES, Sound recorder, YES, Record, YES. Wait until you hear a tone. When the recording starts, the display shows Recording, together with the time of the current recording (increasing).

# To end the recording

Press No.

**Tip:** You can start recording or listening to recordings with a voice command. See "Voice control" on page 30.

The recording stops automatically if you receive an incoming call or when the call ends. You hear a tone a few seconds before the memory is full.

# Listening to recordings

You can listen to your recordings at any time, even during a call, and both persons will hear them.

# To listen to your recordings

- 1. Scroll to Fun & Games, YES, Sound recorder, YES.
- 2. Scroll to the recording you wish to hear, YES.

- 3. If you want to:
  - · Pause, press YES. Press YES again to play.
  - Go to next or previous: move the joystick up or down, respectively.
  - Fast forward or rewind: move and hold the joystick right or left, respectively.
- 4. Press No to stop playback.

# To send a recording

- 1. Scroll to Fun & Games, YES, Sound recorder, YES.
- 2. Scroll to the recording you wish to send.
- 3. Press (a) and select Send in MMS.

**Tip:** To see how many seconds you have left for recording, press and scroll to "Remaining time", **YES**.

# To erase or rename a sound recording

- 1. Scroll to Fun & Games, YES, Sound recorder, YES.
- Press down to scroll to the recording you wish to erase or rename.
- **3.** Press when the recording is highlighted.
- 4. Select Erase or Rename, YES.

#### To erase all recordings

• Proceed as above, but select Erase all instead of Erase.

# Settings

You can choose to show the date/time or length of the recording, or both.

# To set the view of your recordings

- 1. Scroll to Fun & Games, YES, Sound recorder, YES.
- 2. Scroll to a recording. Press .
- 3. Select Set view, YES.
- 4. Select Date and time or Length, or both, YES.

#### Games

Your phone has several games. You can play some of the games with another person, both using your phone, or you can play on two phones using *Bluetooth* wireless technology or IR. Help texts are available in each game.

# To start a game

- 1. Scroll to Fun & Games, YES, Games, YES.
- 2. Select a game, YES.
- 3. Select New game or Resume game, YES.
- **4.** Start the game.

# How to control the games:

Use the joystick to move up, down, left or right and to select an item, or use the keys as follows:

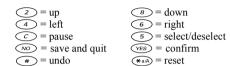

#### Notes

If you need to remember things, you can make a note of it in your phone. You can add, edit, delete or send a note. You can save 10 notes.

#### To add a note

- 1. Scroll to Organizer, YES, Notes, YES, Add note?, YES.
- 2. Enter the note, YES.

#### To view the notes

- 1. Scroll to Organizer, YES, Notes, YES.
- 2. A list, which shows the beginning of each note appears.
- · Select the note that you want to view, YES.

**Note:** A note with an icon is a posted note, see "Post note" on page 75.

#### 74 More features

Download from Www.Somanuals.com. All Manuals Search And Download. This is the Internet version of the user's guide. © Print only for private use.

#### Post note

You can display a note in standby mode.

# To display a note in standby

- 1. Press (a) and scroll to Post note, YES.
- 2. Select the note you want to display in standby or select *Add note?* to write a new note. YES.
- If the note is long and you cannot see all of it, press

  (3), Show note, YES.
- To turn off the note in standby, press , Hide note, YES.

# Exchanging notes

You can send and receive notes using *Bluetooth* wireless technology, the infrared port or MMS.

#### To send a note

- Select a note and press to display the list of options.
- 2. Select Send, YES.
- 3. Select a transfer method, YES.

  If you use infrared, make sure that the infrared ports are facing each other.

#### To receive a note

- **1.** From standby, press (**3**) and scroll to *Receive item*, **YES**.
  - Both the infrared port and the *Bluetooth* function are activated for three minutes.
- Add note? appears. Press YES to save the note among your other notes.

75

# Security

#### SIM card lock

The SIM card lock protects your subscription, but not your phone itself, from unauthorized use. If you change SIM cards, the phone still works with the new SIM card.

Most SIM cards are locked at the time of purchase. If the SIM card lock is on, you have to enter a "PIN" (Personal Identity Number) every time you turn on your phone.

If you enter your PIN incorrectly three times in a row, the SIM card is blocked. This is indicated by the message *PIN blocked*. To unblock it you need to enter your "PUK" (Personal Unblocking Key). Your PIN and PUK are supplied by your operator.

# To unblock your SIM card

- PIN blocked appears in the display.
- 2. Enter your PUK and press YES.
- 3. Enter a new four- to eight-digit PIN and press YES.
- **4.** Re-enter the new PIN to confirm and press **YES**.
- To edit your PIN, scroll to Settings/Locks/SIM lock/ Change PIN.

Note: If the message "Codes do not match" appears, you entered the new PIN incorrectly. If the message "Wrong PIN" appears, followed by "Old PIN:", you entered your old PIN incorrectly.

To edit your PIN2, scroll to Settings/Locks/SIM lock/ Change PIN2.

# To turn the SIM card lock on or off

- 1. Scroll to *Settings*, YES, *Locks*, YES, *SIM lock*, YES, *Protection*, YES.
- 2. Select On or Off, and press YES.
- 3. Enter your PIN and press YES.

#### Phone lock

The phone lock protects the phone against unauthorized use if it is stolen and the SIM card is exchanged. It is not on when you buy the phone. You can change the phone lock code (0000) to any four- to eight-digit personal code. The phone lock can be set to on, automatic or off.

#### Phone lock on

If the phone lock is on, the message *Phone locked* appears each time you turn on the phone. You have to enter your code followed by **YES** to use your phone.

#### 76 Security

#### Automatic

If the phone lock is set to automatic, you do not need to enter your phone lock code until a different SIM card is inserted in the phone.

• To edit your phone lock code, scroll to *Settings/Locks/Phone lock/Change code*.

**Note:** It is important that you remember your new code. If you should forget it, you have to hand in your phone to your local Sony Ericsson retailer.

# To set the phone lock

- 1. Scroll to Settings, YES, Locks, YES, Phone lock, YES, Protection, YES.
- 2. Select an alternative and press YES.
- 3. Enter the phone lock code and press YES.

# Troubleshooting

This chapter lists some problems that you might encounter while using your phone. Some problems require that you call your service provider, but most of the problems you can easily correct yourself.

# The phone cannot be switched on

# Hand-held phone

Recharge or replace the battery. See "SIM card and battery information" on page 4.

# No indication of charging

When you start charging a battery that is empty or a battery that has not been used for a long time, it may take up to 30 minutes before the battery icon appears in the display.

# Menu language

If the display shows a language that you do not understand, you can always choose Automatic (determined by your SIM card) by pressing ← 8888 → in standby. You can always choose English by pressing ← 0000 → in standby.

# Grey menu options

Grey text indicates a function that is temporarily unavailable, for example, due to your subscription or due to a certain setting which has not been turned on.

Since you cannot send themes, pictures and sounds that are copyright-protected, the *Send* menu is sometimes unavailable

# Error messages

#### Insert SIM

There is no SIM card in the phone or you may have inserted it incorrectly. Insert a SIM card. See "SIM card and battery information" on page 4.

#### Insert correct SIM card

The phone is set to work only with certain SIM cards. Insert the correct SIM card.

# Emergency only

You are within range of a network, but you are not allowed to use it. However, in an emergency, some operators allow you to call the international emergency number 112. See "Making emergency calls" on page 24.

#### No network

There is no network within range or the received signal is too weak. You have to move to get a signal that is strong enough.

# Wrong PIN/Wrong PIN2

You have entered your PIN or PIN2 incorrectly.

• Enter the correct PIN or PIN2, and press **YES**. See "SIM card lock" on page 76.

#### Codes do not match

When you want to change a security cod, for example, your PIN, you have to confirm the new code by entering it again. The two codes that you have entered do not match. See "SIM card lock" on page 76.

## PIN blocked/PIN2 blocked

You have entered your PIN or PIN2 incorrectly three times in a row. To unblock, see "SIM card lock" on page 76.

# PUK blocked- contact operator

You entered your personal unblocking key code (PUK) incorrectly 10 times in a row. Contact your network operator or service provider.

# 78 Troubleshooting

Download from Www.Somanuals.com. All Manuals Search And Download. This is the Internet version of the user's guide. © Print only for private use.

#### Phone locked

The phone is locked. To unlock the phone, see "Phone lock" on page 76.

#### Phone lock code:

Your phone comes with the phone lock code, 0000. You can change it to any four- to eight-digit code. See "Phone lock" on page 76.

# Number not permitted

The Fixed Dialing function is on and the number you have dialed is not on your fixed numbers list. See "Fixed dialing" on page 40.

# Charging, alien battery

The battery you are using is not a Sony Ericssonapproved battery and is charging slowly for safety reasons.

# Additional information

# Sony Ericsson Consumer web site

On www.SonyEricsson.com/support/ you will find a support section where help and tips are only a few clicks away. Here you find the latest software updates, tips on how to use your product more efficiently, function guides for some of the products and additional help when you require it.

**Guidelines for Safe and Efficient Use Please** read this information before using your mobile phone.

#### PRODUCT CARE AND MAINTENANCE

- Do not expose your product to liquid, moisture, or humidity.
- Do not expose your product to extreme high or low temperatures.
- Do not expose your product to lit candles, cigarettes, cigars, or to open flames, etc.
- Do not drop, throw or try to bend your product as rough treatment could damage it.
- Do not paint your product as the paint could obstruct the earpiece, microphone or any moveable parts and prevent normal use.
- Do not attempt to disassemble your product. Your product does not contain consumer serviceable components.

- Only Sony Ericsson authorized personnel should perform service
- Do not use any accessories other than Ericsson, or Sony Ericsson, branded originals intended for use with your product (herinafter referred to as "original accessories"). Use of non-original accessories may result in loss of performance, damage to the product, fire, electric shock or injury. The warranty does not cover product failures which have been caused by use of non-original accessories
- Treat your product with care, keep it in a clean and dust-free place.

#### ANTENNA CARE

Your mobile phone is equipped with an internal antenna.

- To avoid impaired performance, please ensure that your mobile phone's antenna is not damaged.
- Do not remove the antenna vourself.
- Only use an antenna that has been specifically designed by Sony Ericsson for your mobile phone. Use of unauthorized or modified antennas could damage your mobile phone and may violate the appropriate regulations, causing loss of performance and SAR levels above the recommended limits (see below).

#### **FFFICIENT USE**

80

For optimum performance with minimum power consumption please:

- Hold your mobile phone as you would any other telephone.
   While speaking directly into the mouthpiece, angle the antenna in a direction up and over your shoulder.
- Do not touch the antenna when the mobile phone is in use.
   Touching the antenna affects call quality, may cause the mobile phone to operate at a higher power level than needed and may shorten talk and standby times.
- If your mobile phone is equipped with infrared, never direct the infrared ray at anyone's eye and make sure that it does not disturb any other infrared units.

RADIO FREQUENCY (RF) EXPOSURE AND SAR Your mobile phone is a low-power radio transmitter and receiver. When it is turned on, it emits low levels of radio frequency energy (also known as radio waves or radio frequency fields).

Governments around the world have adopted comprehensive international safety guidelines, developed by scientific organizations\*, e.g. ICNIRP (International Commission on Non-Ionizing Radiation Protection), through periodic and thorough evaluation of scientific studies. These guidelines establish permitted levels of radio wave exposure for the general population. All Sony Ericsson mobile phone models are designed to operate within these stringent levels. The levels include a safety margin designed to assure the safety of all persons, regardless of age and health, and to account for any variations in measurements.

#### Additional information

Accessories can significantly affect a mobile phone's compliance with the radio frequency exposure guidelines. To avoid causing loss of performance or radio frequency exposure levels above the permissible limits, it is recommended that you only use Sony Ericsson or Ericsson original accessories intended for use with the mobile phone. If you wear the mobile phone on your body while it is transmitting, and you do not use a Sony Ericsson or Ericsson original body-worn accessory, please ensure that the mobile phone is positioned a minimum of 1.5 cm (0.6 in.) from your body and that you are not using an accessory that contains any metal.

Specific Absorption Rate (SAR) is the unit of measurement for the amount of radio frequency energy absorbed by the body when using a mobile phone. The SAR value is determined at the highest certified power level in laboratory conditions, but the actual SAR level of the mobile phone while operating can be well below this value.

This is because the mobile phone is designed to use the minimum power required to reach the network. Therefore, the closer you are to a base station, the more likely it is that the actual SAR level will decrease.

Variations in SAR below the radio frequency exposure guidelines do not mean that there are variations in safety. While there may be differences in SAR levels among mobile phone models, all mobile phone models must be designed to meet radio frequency exposure guidelines.

A separate leaflet with SAR information for this mobile phone model is included with the material that comes with this mobile phone. This information is also available on www.SonyEricsson.com/.

More information on radio frequency exposure and SAR can be found on: www.SonyEricsson.com/.

#### DRIVING

Please check if local laws and/or regulations in the country/state where you are restrict the use of mobile phones while driving. Law in many countries/states requires drivers to use a Hands Free solution. Sony Ericsson recommends that you use Ericsson or Sony Ericsson Hands Free solutions intended for use with your mobile phone only.

Always give full attention to driving and pull off the road and park before making or answering a call if driving conditions so require.

RF energy may affect some electronic systems in motor vehicles such as car stereo, safety equipment etc. In addition, some vehicle manufacturers do not allow use of mobile phones in their vehicles, unless a Hands Free kit with an external antenna supports the installation. Check with your vehicle manufacturer's representative to be sure that your mobile phone will not affect the electronic systems in your vehicle.

#### Vehicles Equipped with an Air Bag

An air bag inflates with great force. Do not place objects, including installed or portable wireless equipment, in the area over the air bag or in the air bag deployment area. If in-vehicle wireless equipment is improperly installed and the air bag inflates, serious injury could result.

#### FLECTRONIC DEVICES

Most modern electronic equipment, for example equipment in hospitals and cars, is shielded from RF energy. However, certain electronic equipment is not, therefore:

 Do not use your mobile phone near medical equipment without requesting permission.

Mobile phones may affect the operation of some implanted cardiac pacemakers and other medically implanted equipment. Pacemaker patients should be aware that the use of a mobile phone very close to a pacemaker might cause the device to malfunction. Avoid placing the mobile phone over the pacemaker, e.g. in your breast pocket. When using the mobile phone, place it at the ear opposite the pacemaker. If a minimum distance of 15 cm (6" inches) is kept between the mobile phone and the pacemaker, the risk of interference is limited. If you have any reason to suspect that interference is taking place, immediately turn off your mobile phone. Contact your cardiologist for more information.

If you use any other personal medical device, consult the manufacturer of your device to determine if it is adequately shielded from external RF energy.

Turn your mobile phone off in any facility where posted notices so require.

#### **AIRCRAFT**

- Turn off your mobile phone before boarding any aircraft.
- To prevent interference with communication systems, you must not use your mobile phone while the plane is in the air.
- Do not use it on the ground without permission from the crew.

#### **BLASTING AREAS**

 Turn off your mobile phone when in a blasting area or in areas posted "turn off two-way radio" to avoid interfering with blasting operations. Construction crews often use remote control RF devices to set off explosives.

#### **EXPLOSIVE ATMOSPHERES**

Turn off your mobile phone when in any area with a potentially explosive atmosphere. It is rare, but your mobile phone or its accessories could generate sparks. Sparks in such areas could cause an explosion or fire resulting in bodily injury or even death.

Areas with a potentially explosive atmosphere are often, but not always, clearly marked. They include fuelling areas, below deck on boats, fuel or chemical

#### 82 Additional information

transfer or storage facilities, and areas where the air contains chemicals or particles, such as grain, dust, or metal powders.

Do not transport or store flammable gas, liquid, or explosives in the same compartment of your vehicle that contains your mobile phone and accessories.

#### **POWER SUPPLY**

- Connect the AC power adapter only to designated power sources as marked on the product.
- To reduce risk of damage to the electric cord, remove it from the outlet by holding onto the AC adapter rather than the cord
- Make sure the cord is positioned so that it will not be stepped on, tripped over or otherwise subjected to damage or stress.
- To reduce risk of electric shock, unplug the unit from any power source before attempting to clean it.
- The AC power adapter must not be used outdoors or in damp areas.
- DANGER Never alter the AC cord or plug. If the plug will not fit into the outlet, have a proper outlet installed by a qualified electrician. Improper connection can result in risk of electric shock

# CHILDREN DO NOT ALLOW CHILDREN TO PLAY WITH YOUR MOBILE PHONE OR ITS ACCESSORIES. THEY COULD HURT THEMSELVES OR OTHERS. OR COULD

ACCIDENTALLY DAMAGE THE MOBILE PHONE OR ACCESSORY. YOUR MOBILE PHONE OR ITS ACCESSORY MAY CONTAIN SMALL PARTS THAT COULD BE DETACHED AND CREATE A CHOKING HAZARD.

#### DISPOSING OF THE PRODUCT

Your mobile phone should not be placed in municipal waste. Please check local regulations for disposal of electronic products.

# EMERGENCY CALLS IMPORTANT!

This mobile phone, like any mobile phone, operates using radio signals, cellular and landline networks as well as user-programmed functions, which cannot guarantee connection under all conditions. Therefore you should never rely solely upon any mobile phone for essential communications, e.g. medical emergencies.

Remember, in order to make or receive calls, the mobile phone must be switched on and in a service area with adequate cellular signal strength. Emergency calls may not be possible on all cellular phone networks or when certain network services and/or mobile phone features are in use. Check with your local service provider.

# BATTERY INFORMATION CHARGING THE BATTERY

The battery delivered with your mobile phone is not fully charged. We recommend that you charge the battery for 4 hours before you use your mobile phone for the first time

The battery can only be charged in temperatures between +41°F (+5°C) and +113°F (+45°C).

#### BATTERY USE AND CARE

A rechargeable battery has a long service life if treated properly. A new battery, or one that has not been used for a long time, could have reduced capacity the first few times it is used

- The talk and standby times depend on the actual transmission conditions when using the mobile phone.
   If the mobile phone is used near a base station, less power is required and talk and standby times are prolonged.
- Use only Ericsson or Sony Ericsson branded, original batteries and chargers intended for use with your mobile phone. Using other batteries and chargers could be dangerous and the warranty does not cover product failures which have been caused by use of other batteries and chargers.
- Do not expose the battery to extreme temperatures, never above +140°F (+60°C). For maximum battery capacity, use the battery in room temperature. If the battery is used in low temperatures, the battery capacity will be reduced.

- Turn off your mobile phone before removing the battery.
- Use the battery for the intended purpose only.
- Do not attempt to take the battery apart.
- Do not let the metal contacts on the battery touch another metal object, this could short-circuit and damage the battery.
- Do not expose the battery to open flames, this could cause the battery to explode.
- · Do not expose the battery to liquid.
- Do not allow the battery to be put into the mouth. Battery electrolytes may be toxic if swallowed.

# DISPOSING OF THE BATTERY

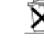

The battery should never be placed in municipal waste. Please check local regulations for disposal of batteries or call your local Sony Ericsson Customer Care Center for information.

# **Limited Warranty**

Sony Ericsson Mobile Communications AB, S-221 88 Lund, Sweden, (Sony Ericsson), provides this Limited Warranty for your mobile phone and original accessories delivered with your mobile phone (hereinafter referred to as "Product").

Should your Product need warranty service, please return it to the dealer from whom it was purchased or contact your local Sony Ericsson Customer Care Center

#### 84 Additional information

Download from Www.Somanuals.com. All Manuals Search And Download. This is the Internet version of the user's guide. © Print only for private use.

(national rates may apply) or visit www.SonyEricsson.com to get further information.

#### **OUR WARRANTY**

Subject to the conditions of this Limited Warranty, Sony Ericsson warrants this Product to be free from defects in design, material and workmanship at the time of its original purchase by a consumer, and for a subsequent period of one (1) year.

#### WHAT WE WILL DO

If, during the warranty period, this Product fails to operate under normal use and service, due to defects in design, materials or workmanship, Sony Ericsson authorized distributors or service partners, in the country/region\* where you purchased the Product, will, at their option, either repair or replace the Product in accordance with the terms and conditions stipulated herein.

Sony Ericsson and its service partners reserve the right to charge a handling fee if a returned Product is found not to be under warranty according to the conditions below.

Please note that your personal settings/downloads might be lost when the Product is repaired or replaced.

#### CONDITIONS

 The warranty for this Product is valid only if the original proof of purchase issued to the original purchaser by a Sony Ericsson authorized dealer, specifying the date of purchase and serial number\*\*, is presented with the Product to be repaired or replaced. Sony Ericsson reserves the right to refuse warranty service if this information has been removed or changed after the original purchase of the Product from the dealer.

- 2. If Sony Ericsson repairs or replaces the Product, the repaired or replaced Product shall be warranted for the remaining time of the original warranty period or for ninety (90) days from the date of repair, whichever is longer. Repair or replacement may involve the use of functionally equivalent reconditioned units. Replaced parts or components will become the property of Sony Ericsson.
- 3. This warranty does not cover any failure of the Product due to normal wear and tear or due to misuse, including, but not limited to, use in other than the normal and customary manner, in accordance with the Sony Ericsson instructions for use and maintenance of the Product. Nor does this warranty cover any failure of the Product due to accident, software or hardware modification or adjustment, acts of God or damage resulting from liquid.
- 4. Since the cellular system on which the Product is to operate is provided by a carrier independent from Sony Ericsson, Sony Ericsson will not be responsible for the operation, availability, coverage, services or range of that system.

- This warranty does not cover Product failures caused by installations, modifications, or repair or opening of the Product performed by a non-Sony Ericsson authorized person.
- 6. The warranty does not cover Product failures which have been caused by use of accessories or other peripheral devices which are not Ericsson, or Sony Ericsson branded original accessories intended for use with the Product
- Tampering with any of the seals on the Product will void the warranty.
- 8. THERE ARE NO EXPRESS WARRANTIES, WHETHER WRITTEN OR ORAL, OTHER THAN THIS PRINTED LIMITED WARRANTY. ALL IMPLIED WARRANTIES, INCLUDING WITHOUT LIMITATION THE IMPLIED WARRANTIES OF MERCHANTABILITY OR FITNESS FOR A PARTICULAR PURPOSE, ARE LIMITED TO THE DURATION OF THIS LIMITED WARRANTY. IN NO EVENT SHALL SONY ERICSSON OR ITS LICENSORS BE LIABLE FOR INCIDENTAL OR CONSEQUENTIAL DAMAGES OF ANY NATURE WHATSOEVER, INCLUDING, BUT NOT LIMITED TO, LOST PROFITS OR COMMERCIAL LOSS, TO THE FULL EXTENT THOSE DAMAGES CAN BE DISCLAIMED BY LAW.

Some countries/states do not allow the exclusion or limitation of incidental or consequential damages, or limitation of the duration of implied warranties, so the preceding limitations or exclusions may not apply to you.

The warranty provided does not affect the consumer's statutory rights under applicable legislation in force, nor the consumer's rights against the dealer arising from their sales/purchase contract.

# \* EUROPEAN UNION (EU)

If you have purchased your Product in an EU country, you can have your Product serviced under the conditions set out above within the warranty period in any EU country where an identical Product is sold by an authorized Sony Ericsson distributor. To find out if your Product is sold in the EU country you are in, please call the local Sony Ericsson Customer Care Center. Please observe that certain services may not be possible elsewhere than in the country of original purchase, for example, due to the fact that your Product may have an interior or exterior which is different from equivalent models sold in other EU countries. It may not be possible to repair SIM-locked Products.

\*\* In some countries/regions, additional information is requested. If so, this is clearly shown on the valid proof of purchase.

#### 86 Additional information

#### **FCC Statement**

FC Before a phone model is available for sale to the public, it must be tested and certified to the ECC that it does not exceed the limit established by the government-adopted requirement for safe exposure. The tests are performed in positions and locations (i.e. at the ear and worn on the body) as required by the FCC for each model. Body worn measurements are made while the phone is in use and worn on the body with an Ericsson or Sony Ericsson branded original accessory intended for use with the phone. The design and composition of an accessory can affect the body worn SAR (Specific Absorption Rate) levels for the phone. Sony Ericsson has not measured, and makes no representation about, the body worn SAR levels when the phone is used with non-Ericsson or non-Sony Ericsson branded original accessories intended for use with the phone.

This device complies with Part 15 of the FCC rules. Operation is subject to the following two conditions: (1) This device may not cause harmful interference, and (2) This device must accept any interference received, including interference that may cause undesired operation.

#### For Canadian customers

The term "IC" before the radio certification number signifies that industry Canada technical specifications were met.

# **Declaration of Conformity**

We, Sony Ericsson Mobile Communications AB of Nya Vattentornet S-221 88 Lund. Sweden.

declare under our sole responsibility that our product

# Sony Ericsson type 113 0202-BV

and in combination with our accessories, to which this declaration relates is in conformity with the appropriate standards 3GPP TS 51.010-1, EN 301489-7, EN 300328, EN 300826 and EN 60950, following the provisions of Radio Equipment and Telecommunication Terminal Equipment directive 99/5/EC, with requirements covering EMC directive 89/336/EEC, and Low Voltage directive 73/23/EEC.

Lund. December 2001

Place & date of issue

C € 0682

Kentaro Odaka, Head of Product Business Unit GSM/UMTS

We fulfil the requirements of the R&TTE Directive (99/5/EC).

# **Icons**

The table below shows icons which may appear in standby or in the menus.

#### Icon Description

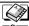

Your personal phonebook.

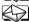

Handling of text and voice messages.

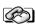

Handling of call time, call cost information and ongoing calls.

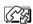

Handling of ongoing calls. Only available during calls.

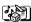

Handling of pictures, sounds and themes. Play games.

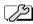

Personal settings, profiles, forward calls, networks and voice control.

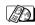

Gives you access to WAP services on the Internet

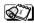

Calendar, notes, alarm clock and other extras.

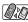

Bluetooth function, synchronization, infrared port.

#### Icon Description

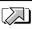

Create your own menu for the functions you use most often

ull

Tells you the strength of the GSM network signal.

GPRS is within range.

GPRS is within range and can be used.

You cannot receive any incoming calls.

Tells you the status of the battery.

You have missed an incoming call.

All incoming calls are forwarded to a defined number

No calls or only certain calls from numbers in a list are received.

All signals are turned off, except the alarm and timer.

The alarm clock has been set and is on.

The timer has been set and is on.

| lcon                   | Description                                            | Icon        | Description                                                                |
|------------------------|--------------------------------------------------------|-------------|----------------------------------------------------------------------------|
|                        | A profile other than Normal has been chosen.           | 1           | Line 1 is in use for outgoing calls.                                       |
| $oldsymbol{\triangle}$ | You have received a text message.                      | 2           | Line 2 is in use for outgoing calls.                                       |
| <u>z@</u>              | You have received an email message.                    | $\triangle$ | Encryption is currently not being provided by the network.                 |
| abla                   | You have received a multimedia message.                | F-0         | The keypad is locked.                                                      |
| 媢                      | You have received a fax message.                       | - •         | ••                                                                         |
| <u>~</u>               | You have received a voice message.                     | Ω           | The card lock or phone lock is on. A secure WAP connection is established. |
| <u>√</u> @             | You have received a WAP push message.                  | (           | An ongoing call.                                                           |
| *                      | The Bluetooth function is on.                          | 22          | A chat session is in progress.                                             |
| *<                     | The <i>Bluetooth</i> function is in discoverable mode. | 上           | A missed call in the call list.                                            |
| <b>\$</b> 45           | Bluetooth communication is in progress.                | [←          | An answered call in the call list.                                         |
| 71                     |                                                        | [→          | A dialed number in the call list.                                          |
|                        | The infrared port is on.                               | •           | A group of contacts in the phonebook.                                      |
| 18                     | Infrared communication is in progress.                 | 96          | • •                                                                        |
|                        | . •                                                    | ⑪           | A text message is saved on the SIM card.                                   |
| O                      | A GPRS session is in progress.                         | 00          | A voice message has not been checked.                                      |
| *                      | The magic word is turned on.                           | _           | -                                                                          |

| Icon        | Description                                                                 | Icon       | Description                                                               |
|-------------|-----------------------------------------------------------------------------|------------|---------------------------------------------------------------------------|
| <b>D</b>    | You can enter the phonebook by pressing $\leftarrow$ .                      | ٢          | A read message will be deleted the next time you connect to the server.   |
| 仚           | A home number in the phonebook.                                             |            | An unread message will be deleted the next                                |
| 伵           | A work number in the phonebook.                                             | Ľ×         | time you connect to the server.                                           |
|             | A mobile number in the phonebook.                                           | 72         | A damaged message.                                                        |
| 囯           | A fax number in the phonebook.                                              | $\Diamond$ | A read Nokia picture message.<br>Nokia is a registered trademark of Nokia |
| ≡           | Another number in the phonebook.                                            | lacktree   | Corporation, Finland.                                                     |
| @           | An email address in the phonebook.                                          | igwedge    | An unread Nokia picture message.                                          |
| $\bigcirc$  | A voice command has been recorded for a contact name.                       | ▣          | The message has not been sent.                                            |
| ±           | A picture is connected to the contact.                                      |            | The message has been sent.                                                |
| $\square$   | A message has not been read.                                                | 欧          | A message has been delivered or read by the recipient.                    |
| $\triangle$ | A message has been read.                                                    | E          | A sent message that has expired or been                                   |
| _           | Only part of a read email or a multimedia                                   | ш          | rejected by the recipient.                                                |
|             | message is saved in the phone.                                              |            | Pre-defined message template (not editable).                              |
| EX.         | Only part of an unread email or a multimedia message is saved in the phone. | <u> </u>   | User-defined message template.                                            |

| lcon                    | Description                                  | lcon                   | Description                                   |
|-------------------------|----------------------------------------------|------------------------|-----------------------------------------------|
| Ţ                       | A Bluetooth headset, paired with your phone. |                        | A reminder is set for a calendar appointment. |
| b                       | A Bluetooth phone, paired with your phone.   | 2                      | The task is a phone call.                     |
|                         | A Bluetooth PC, paired with your phone.      | $oldsymbol{\boxtimes}$ | A completed task in your calendar.            |
| $\overline{\mathbf{D}}$ | A Bluetooth printer, paired with your phone. | Ī                      | A task or message of high priority.           |
| ď                       | A Bluetooth PDA, paired with your phone.     | Û                      | A task or message of low priority.            |
| ₩                       | Other Bluetooth device.                      |                        | The note is displayed in standby.             |
| 40                      | The appointment is a meeting.                | Ф                      | The network is preferred and can be used.     |
| •                       | The appointment is a date.                   | ø                      | The network is forbidden and cannot be used.  |
| Ê                       | The appointment is to travel.                | ^                      | Your home network is within range and can     |
| *                       | The appointment is a vacation.               | <u> </u>               | be used.                                      |
| Ĥ                       | The appointment is an anniversary.           | 0-15                   | A volume between 0 and 15 has been selected.  |
|                         | A miscellaneous appointment.                 | ١١٩                    | Whole note, half note, 1/4 note.              |
| ▣                       | A miscellaneous task.                        | iil                    | 1/8 note, 1/16 note, 1/32 note.               |
| <b>♦</b>                | An all day calendar appointment.             | ∯; 0                   | Turns the indicator light on and off.         |

#### Icon Description Icon Description Turns backlight on and off. A multimedia message contains a recorded $\odot$ sound Zarns Vibrating alert on and off. The Compose icon for options in a multimedia Starts and stops a melody loop. message. Increases and decreases the volume one step. H More message options. A multimedia message is playing. Chat message prompt. A multimedia message has been stopped. A multimedia message has been paused. × Picture could not be shown. A business card is attached to a multimedia

₩≣

message.

message.

A calendar item is attached to a multimedia

A note is attached to a multimedia message.

A theme is attached to a multimedia message.

A multimedia message contains a melody.

| Index<br>A                                                                                                    | fixed dialling 40<br>groups 28<br>international 24                                                                                                    | light 21<br>Drawing pictures 17                                                    |
|----------------------------------------------------------------------------------------------------|----------------------------------------------------------------------------------------------------|------------------------------------------------------------------------------------|
| Alarm clock 68<br>Answering mode 22<br>Area information 53                                                                                                    | make 5, 23<br>missed 25<br>put on hold 37<br>receive 5, 24                                                                                                  | E Email 55 Emergency calls 24 Error messages 78                                    |
| Battery 4 Bluetooth wireless technology 61 Business cards 28 C Calculator 68 Calendar 70 Call costs 35 calling card 39 credit limit 36 minute minder 20 Call time 35 Calls accept 41 | reject 24 restrict 40 speed dialling 30 Cell information 53 Charging (battery) 4 Chat 52 Code memo 69 Conference calls 38 Contacts 26 Contrast (display) 21 | Fax, sending and receiving 67<br>Fixed dialling 40                                 |
|                                                                                                    |                                                                                                    | G Games 74 GPRS 44 Greeting 22 Groups 28 closed user groups 41 conference calls 38 |
|                                                                                                    | D Data calls 67 Declaration of conformity 87 Display                                                                                                    | <b>H</b><br>Handsfree 22<br>Help texts 9                                           |
| answer 5, 24<br>automatic re-dialling 24<br>call list 25<br>emergency 24                                                                                                    | contrast 21<br>greeting 22<br>help texts 9<br>icons 88                                                                                                    | l<br>Icons (display) 88<br>Infrared port 65<br>International calls 24              |

| International emergency number 24                                                                                                    | N                                                                                                    | PUK 76                                                                                                    |
|----------------------------------------------------------------------------------------------------|----------------------------------------------------------------------------------------------------|----------------------------------------------------------------------------------------------------|
| <b>K</b> Key functions 6                                                                                                    | Networks 5, 42<br>Notes 74                                                                                                    | <b>Q</b><br>Quick keys 7                                                                                                    |
| Key functions 6 Key sound 20 Keypad lock 22  L Language (display) 21 Locks keypad 22 phone 76 SIM card 76  M Magic word 33 Melodies, see Ring signals 18 Menu language 21 Menu overview 11 Minute Minder 20 Missed calls 25 MMS, see Multimedia messages 53 Multimedia messages 53 Multitap text input 12 My numbers 22 | Online services 10 Own number 22  P Passkey 62 Pause 9 Personal ring signal 20 Phone book 25 check memory 30 Phone lock 76 Pictures 16 background picture 16 draw 17 edit 17 exchange 17 PIN change 76 enter 5 PIN2 | Quick keys 7  R Redialling 24 Reset 15 Ring signals 18  S Screen saver 18 Shortcuts 7, 9, 22 Silent ring signal 19 SIM card 4, 10 copy contacts 29 unblock 76 SIM card lock 76 SIM card lock 76 SMS, see Text messages 49 Sony Ericsson web site 79 Sound recorder 72 Speed dialling 30 Stopwatch 68 Synchronization 65 |
| My shortcuts 22                                                                                                    | change 76 Profiles 23                                                                                                    |                                                                                                    |

#### 94 Index

T9 Text input 13

Text messages 49

Themes 15

Time settings 21

Timer 68

Turning the phone on/off 5

Two voice lines 38

ν

Vibrating alert 20

Voice answering 32 Voice control 30

Voice dialling 31

Voice mail 35

w

**WAP 58** 

WAP settings 43

Warranty 84

Free Manuals Download Website

http://myh66.com

http://usermanuals.us

http://www.somanuals.com

http://www.4manuals.cc

http://www.manual-lib.com

http://www.404manual.com

http://www.luxmanual.com

http://aubethermostatmanual.com

Golf course search by state

http://golfingnear.com

Email search by domain

http://emailbydomain.com

Auto manuals search

http://auto.somanuals.com

TV manuals search

http://tv.somanuals.com